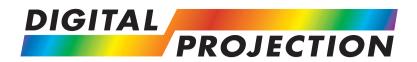

# M-Vision Cine 230, Cine 260 HB, HC

# M-Vision Cine 400

High Brightness Digital Video Projector 16:9 widescreen display

**User Manual** 

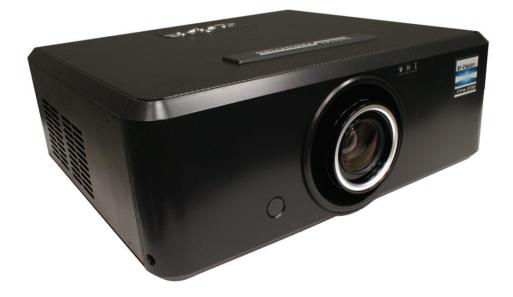

# **Declaration of Conformity**

## **Directives covered by this Declaration**

2004/108/EC Electromagnetic Compatibility Directive.

2006/95/EC Low Voltage Equipment Directive.

## Products covered by this Declaration

Large screen video projector type M-Vision Cine 230 M-Vision Cine 260 HB, HC M-Vision Cine 400 The CE mark was first applied in: October 2010 May 2010 October 2010

# Basis on which Conformity is being declared

The products identified above comply with the protection requirements of the above EU directives, and the manufacturer has applied the following standards.

EN 55022:1998 - Limits and Methods of Measurement of Radio Disturbance Characteristics of Information Technology Equipment.

EN 55024:1998 - Limits and Methods of Measurement of Immunity Characteristics of Information Technology Equipment.

EN 60950-1:2001 - Specification for Safety of Information Technology Equipment, including Electrical Business equipment.

The technical documentation required to demonstrate that the products meet the requirements of the Low Voltage directive has been compiled by the signatory below and is available for inspection by the relevant enforcement authorities.

Signed:

Authority:

D.J. Quinn, Product Development Director

Date: 15 October 2010

# Attention!

The attention of the specifier, purchaser, installer, or user is drawn to special measures and limitations to use which must be observed when these products are taken into service to maintain compliance with the above directives. Details of these special measures are available on request, and are also contained in the product manuals.

# **Important Information**

Please read this user manual carefully before using the projector, and keep the manual handy for future reference.

A serial number is located on the back of the projector. Record it here:

# Symbols used in this guide

# Warnings

ELECTRICAL WARNING: this symbol indicates that there is a danger of electrical shock unless the instructions are closely followed.

WARNING: this symbol indicates that there is a danger of physical injury to yourself and/or damage to the equipment unless the instructions are closely followed.

*NOTE: this symbol indicates that there is some important information that you should read.* 

# Trademarks

- IBM is a registered trademark of International Business Machines Corporation.
- Macintosh and PowerBook are registered trademarks of Apple Computer, Inc.
- Other product and company names mentioned in this user's manual may be the trademarks of their respective holders.

# **Product revision**

Because we at Digital Projection continually strive to improve our products, we
may change specifications and designs, and add new features without prior
notice. Projectors built prior to this revision of the User Manual may therefore not
include all the features described.

# **Manual revision**

| Date          | Description | Revision |
|---------------|-------------|----------|
| December 2010 |             | Rev A    |
|               |             |          |
|               |             |          |

Notes

# **General precautions**

| 14       |                                                                                                    |  |
|----------|----------------------------------------------------------------------------------------------------|--|
|          | Do not open the cabinet. There are no user serviceable parts inside.                                                                                                    |  |
|          | Use only the power cable provided.                                                                                                    |  |
|          | Ensure that the power outlet includes a Ground connection, as this equipment MUST be earthed.                                                                                                    |  |
|          | Take care to prevent small objects such as paper or wire from falling<br>into the projector. If this does happen, switch off immediately, and have<br>the objects removed by authorised service personnel.                                      |  |
|          | Do not expose the projector to rain or moisture, and do not place any liquids on top of the projector.                                                                                                    |  |
|          | Unplug before cleaning, and use a damp, not wet, cloth.                                                                                                    |  |
|          | Do not touch the power plug with wet hands.                                                                                                    |  |
|          | Do not touch the power plug during a thunder storm.                                                                                                    |  |
|          | Handle the power cable carefully and avoid sharp bends. Do not use a damaged power cable.                                                                                                    |  |
| <u>^</u> | There are no user-serviceable parts inside the lamp module. The whole module should be replaced.                                                                                                    |  |
|          | Only lamps supplied by Digital Projection and intended for this projector should be used. Fitting any other lamp could damage both projector and lamp, and will invalidate the warranty.                                                        |  |
|          | Take care when removing the lamp module.                                                                                                    |  |
|          | NEVER touch the lamp or reflector.                                                                                                    |  |
|          | Take care not to touch the glass surface of the lamp module. If you do accidentally touch the glass, it should be cleaned before use. (see section 5. Maintenance.)                                                                             |  |
|          | Do not use the lamp for more than 2000 hours, as this may cause serious lamp failure, damage the lamp module and cause extra cost on replacement.                                                                                               |  |
|          | HID lamps produce high intensity light. Do not look directly at the light<br>coming from the lamp housing, or the lens, or allow items such as<br>magnifying lenses to be placed in the light path. This could result in<br>serious eye damage. |  |
|          | Do not touch the ventilation outlets, as they will become hot in use.                                                                                                    |  |
|          | Do not cover or obstruct the ventilation outlets or inlets.                                                                                                    |  |
|          | Do not cover the lens whilst the projector is switched on. This could cause a fire                                                                                                    |  |
|          | Always allow the projector to cool for 5 minutes before disconnecting the power, moving the projector or changing the lamp.                                                                                                    |  |
|          | Never use strong detergents or solvents such as alcohol or thinners to clean the projector and lens.                                                                                                    |  |
|          |                                                                                                    |  |

#### Important Information

Notes

# Installation precautions

<sup>1</sup> The projector must be installed only by suitably qualified personnel, in accordance with local building codes.

The projector should be installed as close to the power outlet as possible.

The power connection should be easily accessible, so that it can be disconnected in an emergency.

Ensure that there is at least 30cm (12in) of space between the ventilation outlets and any wall, and 10cm (4in) on all other sides.

Do not install the projector close to anything that might be affected by its operational heat, for instance, polystyrene ceiling tiles, curtains etc.

The projector weighs approximately 13 kg (29 lbs). Use safe handling techniques when lifting the projector.

Do not stack more than three projectors.

When stacking projectors, the stack MUST be vertical, to ensure that the stresses are distributed to all four chassis corners.

Before installation, make sure that the surface, ceiling or rigging that is to support the projector is capable of supporting the combined weight of all the projectors.

Backup safety chains or wires should always be used with ceiling mount installations.

Do not place heavy objects on top of the projector chassis. Only the chassis corners are capable of withstanding the weight of another projector.

Do not drop or knock the projector.

Place the projector in a dry area away from sources of dust, moisture, steam, smoke, sunlight or heat.

Do not tilt the projector more than  $\pm 12^{\circ}$  in either direction when in use, as this may cause serious lamp failure, damage the lamp module and cause extra cost on replacement.

# **Operation and configuration precautions**

Software update should NOT be carried out except by, or with the supervision of, Digital Projection Service personnel.

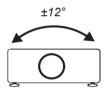

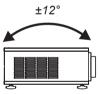

# Compliance with international standards

#### Noise

#### GSGV Acoustic Noise Information Ordinance

The sound pressure level is less than 35 dB (A) according to ISO 3744 or ISO 7779.

### **RF Interference**

#### FCC

The Federal Communications Commission does not allow any modifications or changes to the unit EXCEPT those specified by Digital Projection in this manual. Failure to comply with this government regulation could void your right to operate this equipment.

This equipment has been tested and found to comply with the limits for a Class B digital device, pursuant with Part 15 of the FCC Rules. These limits are designed to provide reasonable protection against harmful interference when the equipment is operated in a residential environment. This equipment generates, uses, and can radiate radio frequency energy and, if not installed and used in accordance with the instruction manual, may cause harmful interference to radio communications.

# European Waste Electrical and Electronic Equipment (WEEE) Directive

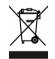

Digital Projection Ltd is fully committed to minimising Waste Electrical and Electronic Equipment. Our products are designed with reuse, recycling and recovery of all components in mind. To this end, at end of life, your projector may be returned to Digital Projection Ltd or its agent so that the environmental impact can be minimised.

Notes

| Digital Pro | ojection <i>M-Vision Cine 230, Cine 260, Cine 400</i> User Manual  | Important Information |
|-------------|--------------------------------------------------------------------|-----------------------|
| Digital     | Projection Contact details                                         | Notes                 |
|             |                                                                    |                       |
| Digital Pro | jection Limited,                                                   |                       |
| Greenside   | Nay, Middleton, Manchester M24 1XX, UK.                            |                       |
| Registered  | in England No. 2207264, Registered Office: as above                |                       |
| Tel         | +44 (0) 161 947 3300                                               |                       |
| Fax         | +44 (0) 161 684 7674                                               |                       |
| Email       | enquiries@digitalprojection.co.uk, service@digitalprojection.co.uk |                       |
| Web Site    | www.digitalprojection.co.uk                                        |                       |
|             |                                                                    |                       |
|             |                                                                    |                       |
| Digital Pro |                                                                    |                       |
|             | n Road, Suite 115, Kennesaw, GA 30144. USA                         |                       |
| Tel         | (USA) 770 420 1350                                                 |                       |
| Fax         | (USA) 770 420 1360                                                 |                       |
| Email       | powerinfo@digitalprojection.com                                    |                       |
| Web Site    | www.digitalprojection.com                                          |                       |
|             |                                                                    |                       |
|             |                                                                    |                       |
|             |                                                                    |                       |
|             |                                                                    |                       |
|             |                                                                    |                       |
|             |                                                                    |                       |
|             |                                                                    |                       |
|             |                                                                    |                       |
|             |                                                                    |                       |
|             |                                                                    |                       |
|             |                                                                    |                       |
|             |                                                                    |                       |
|             |                                                                    |                       |
|             |                                                                    |                       |
|             |                                                                    |                       |
|             |                                                                    |                       |
|             |                                                                    |                       |

# M-Vision Cine 230, 260, 400 User Manual Contents

| Declaration of Conformity                                             | iii       |
|-----------------------------------------------------------------------|-----------|
| Important Information                                                 |           |
| Symbols used in this guide                                            | V         |
| Warnings                                                              | v         |
| Trademarks                                                            | V         |
| Product revision                                                      | V         |
| Manual revision                                                       | V         |
| General precautions                                                   | vi        |
| Installation precautions                                              | vii       |
| Operation and configuration precautions                               | vii       |
| Compliance with international standards                               | viii      |
| Noise                                                                 | viii      |
| RF Interference                                                       |           |
| European Waste Electrical and Electronic Equipment (WEEE) Directive . |           |
| Digital Projection Contact details                                    | ix        |
| 1. Introduction                                                       |           |
| What's in the box?                                                    |           |
| Key features of the projector                                         |           |
| Getting to know the projector                                         |           |
| Front view                                                            |           |
| Rear view                                                             |           |
| 2. Installation                                                       |           |
| Screen requirements                                                   |           |
| Aspect ratio                                                          |           |
| Positioning the screen and projector                                  |           |
| Screen size vs throw distance                                         |           |
| Shifting the image                                                    |           |
| Lens shift example (1.85 - 2.4 : 1 zoom lens)                         |           |
| Mounting the projector                                                |           |
| Ceiling mounting                                                      |           |
| Level adjustment<br>Rear projection                                   |           |
|                                                                       |           |
| Stacking projectors                                                   | 2.13      |
|                                                                       | continued |

| Table of Contents        | Digital Projection <i>M-Vision Cine 230, C</i> | <i>ine 260. Cine 400</i> User Manual |
|--------------------------|------------------------------------------------|--------------------------------------|
| Connecting the project   | or                                             |                                      |
| Signal Inputs            |                                                |                                      |
| Control connections      |                                                |                                      |
| Power connection         |                                                |                                      |
| 3. Getting Started       |                                                |                                      |
| Positioning the screen   | and projector                                  |                                      |
| -                        | r on                                           |                                      |
| Inserting batteries into | the remote control                             |                                      |
| -                        | al or test pattern                             |                                      |
|                          |                                                |                                      |
| •                        |                                                |                                      |
| ·                        |                                                |                                      |
| , ,                      |                                                |                                      |
|                          |                                                |                                      |
| Shift                    |                                                |                                      |
| Adjusting the projected  | I image                                        |                                      |
|                          | -                                              |                                      |
| Image quality settings   |                                                |                                      |
| Switching the projector  | r off                                          |                                      |
| 4. Controlling the pr    | oiector                                        |                                      |
| • •                      |                                                | 43                                   |
|                          | r                                              |                                      |
| • • •                    |                                                |                                      |
| •                        |                                                |                                      |
|                          |                                                |                                      |
|                          |                                                |                                      |
| -                        |                                                |                                      |
|                          |                                                |                                      |
|                          |                                                |                                      |
|                          |                                                |                                      |
| Aspect ratio             |                                                |                                      |
| User memory              |                                                |                                      |
| Image quality settings   |                                                |                                      |
| Test pattern             |                                                |                                      |
| Using the menus          |                                                |                                      |
| Navigating menus and s   | submenus                                       |                                      |

| Mair | ו menu             | . 4.9 |
|------|--------------------|-------|
|      | Aspect Ratio       | . 4.9 |
|      | Presets            | 4.10  |
|      | Brightness         | 4.11  |
|      | Contrast           | 4.11  |
|      | Saturation         | 4.11  |
|      | Hue                | 4.11  |
|      | Sharpness          | 4.12  |
|      | Noise Reduction    | 4.12  |
|      | Overscan           | 4.12  |
|      | Input Select       | 4.13  |
|      | Resync             | 4.13  |
| Adv  | anced menu         | 4.14  |
|      | Colour Space       | 4.14  |
|      | Video Standard     | 4.15  |
|      | Gamma              | 4.15  |
|      | Colour Temperature |       |
|      | Colour Gamut       |       |
|      | Brilliant Color®   |       |
|      | Adaptive Contrast  |       |
|      | RGB Adjust         |       |
|      | Fine Sync          |       |
|      | Color Mode         | 4.19  |
| Syst | tem menu           |       |
|      | Language           |       |
|      | Source Enable      |       |
|      | Menu Position      |       |
|      | Blank Screen       |       |
|      | Auto Power On      |       |
|      | Auto Power Off     |       |
|      | Rear Projection    |       |
|      | Ceiling Mode       |       |
| _    | Logo Display       |       |
| Con  | trol menu          |       |
|      | Trigger 1 & 2      |       |
|      | Auto Source        |       |
|      | Keys 1 to 5        |       |
| Serv | vice menu          |       |
|      | Factory Reset      |       |
|      | Blue Only          |       |
|      | Test Patterns      |       |
|      | Altitude           | 4.27  |
|      |                    |       |

continued

| 5. Maintenance                  |  |
|---------------------------------|--|
| Changing the lamp module        |  |
| Cleaning the fans               |  |
| 6. Appendix                     |  |
| Troubleshooting                 |  |
| Error codes                     |  |
| Specifications                  |  |
| Part numbers                    |  |
| Optical                         |  |
| Electrical                      |  |
| Physical                        |  |
| Dimensions                      |  |
| Cine 230, Cine 260              |  |
| Cine 400                        |  |
| Video formats supported         |  |
| Input connections               |  |
| HDMI 1 & 2 inputs               |  |
| Composite video input           |  |
| S-Video input                   |  |
| RGB input                       |  |
| Component 1 input               |  |
| Component 2 input               |  |
| Control connections             |  |
| Wired Remote control connection |  |
| Trigger 1 & 2 output            |  |
| Serial control input            |  |
| Remote communications protocol  |  |
| -<br>Introduction               |  |
| Key Commands                    |  |
| Operation Commands              |  |

# 1. Introduction Contents

| What's in the box?            | 1.2 |
|-------------------------------|-----|
| Key features of the projector | 1.3 |
| Getting to know the projector | 1.4 |
| Front view                    | 1.4 |
| Rear view                     | 1.4 |

#### 1. Introduction

#### Digital Projection M-Vision Cine 230, Cine 260, Cine 400 User Manual

#### What's in the box? Notes Make sure your box contains everything listed. If any pieces are missing, contact your dealer. You should save the original box and packing materials, in case you ever need IP • For more detailed information to ship your Projector. about lenses, see Screen size vs throw distance, in section 2. Installation. Projector Cine 230 Cine 260 HC Cine 260 HB Cine 400 0.73:1 fixed lens 110-508 111-147 \_\_\_\_ ---1.56-1.86:1 lens 111-144 110-005 110-506 111-148 1.85-2.40:1 lens 111-145 110-006 110-507 111-149 J.P Only one power cable dependent on the destination territory - will be supplied with the projector. Power cable 10A Power cable 13A HDMI cable Power cable 10A Europe North America United Kingdom (102-163) (102-165) (102 - 180)Getting noortant Starteo mation User manual on CD Getting Started Guide Important Information 2x AA batteries Remote control (110-288) (110-287) (111-261)

Page 1.2

(109-685)

Rev A December 2010

5mm Allen

wrench

# Key features of the projector

# Congratulations on your purchase of the Digital Projection M-Vision Cine series projector.

Digital Projection International (DPI), Texas Instruments' first DLP<sup>™</sup> partner and the original innovator of the 3-chip DLP<sup>™</sup> projector, proudly introduces the new M-Vision Cine series, a high brightness 1080p platform with the imaging fidelity of Texas Instruments' DLP<sup>™</sup> technology. The single-chip M-Vision Cine series adds a remarkably affordable, high-performance series of 1920 x 1080 displays to DPI's already extensive single-chip product line.

The imagery benefits associated with the M-Vision Cine series are plentiful, including an expanded color gamut range, up to 5500 lumens and up to 3000:1 contrast ratio. For any home or commercial venue, including those contending with high ambient light, the Cine series offers bright, saturated color. Augmenting these benefits is the overall efficiency of the single lamp system, meaning the Cine produces beautiful imagery while consuming a fraction of the wattage of similar products. Installation is incredibly flexible due to the M-Vision's compact and lightweight chassis design, plus extraordinary lens shift range of up to 30% horizontal and up to 120% vertical. Multiple lens options provide further flexibility, with a throw range from .73 to 2.40:1.

Providing a bright, saturated image from a small-form single-chip display, the M-Vision Cine series presents a powerful yet remarkably affordable solution for a variety of commercial and home entertainment applications, including: media rooms and home theatres, training and education, boardrooms and conference centers, visualization/simulation environments, retail, entertainment, digital media/advertising and hospitality.

#### **Key Features**

- High resolution projector for medium sized venues
- Applications: Medium sized Screen; Fixed install and Rental

| • | Brightness: | 260 HC<br>260 HB | 1000 ANSI lumens ±10%<br>2000 ANSI lumens ±10%<br>3500 ANSI lumens ±10% |
|---|-------------|------------------|-------------------------------------------------------------------------|
|   | Ocatocati   | 400              | 5500 ANSI lumens ±10%                                                   |

| • | Contrast: | 230    | 3000:1 ±10% |
|---|-----------|--------|-------------|
|   |           | 260 HC | 3000:1 ±10% |
|   |           | 260 HB | 2000:1 ±10% |
|   |           | 400    | 2000:1 ±10% |

- 1920 x 1080 resolution
- Precision mechanical design ensuring maximum amount of light from lamp housing reaches optics, without any operator adjustment

| • | Power consumption: | 230 | 292-302W single phase, 100-240VAC ±10% |
|---|--------------------|-----|----------------------------------------|
|   |                    | 260 | 332-339W single phase, 100-240VAC ±10% |
|   |                    | 400 | 500-505W single phase, 100-240VAC ±10% |

- Compact size, light weight approximately 13 kg (29 lbs)
- Robust metal case
- RS232 connection for remote operation using control codes
- Seven selectable Digital and Analogue Video inputs for display of the latest as well as legacy video standards.

HDMI, RGBHV, Component, S-Video, Composite all as standard

• IR remote control for easy setup

Rev A December 2010

Notes

1. Introduction

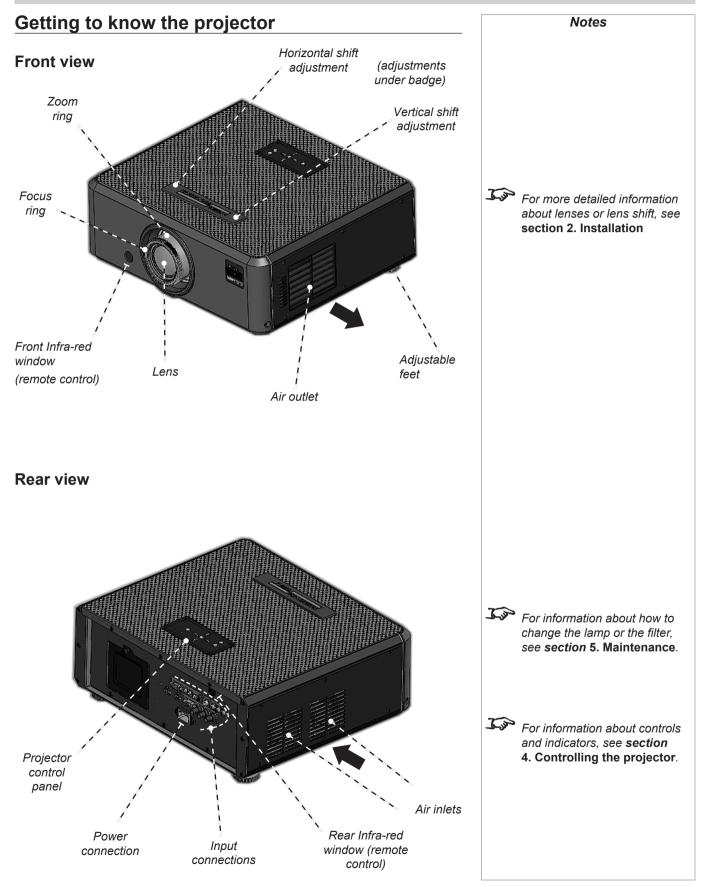

# 2. Installation Contents

| Screen requirements                                                      | 2.2  |
|--------------------------------------------------------------------------|------|
| Aspect ratio                                                             | 2.2  |
| Fitting the image to the DMD                                             | 2.2  |
| Examples of 16:9 images displayed with different aspect ratio settings   | 2.2  |
| Examples of 4:3 images displayed with different aspect ratio settings    | 2.3  |
| Examples of 2.35:1 images displayed with different aspect ratio settings | 2.3  |
| Diagonal screen sizes                                                    | 2.4  |
| Fitting the image to the screen                                          | 2.5  |
| Positioning the screen and projector                                     | 2.6  |
| Optimum viewing position                                                 | 2.6  |
| Screen size vs throw distance                                            | 2.7  |
| Calculating screen width and throw distance                              | 2.7  |
| Lens charts for the short throw zoom lens                                | 2.8  |
| example                                                                  | 2.8  |
| Lens charts for the long throw zoom lens                                 | 2.9  |
| example                                                                  | 2.9  |
| Shifting the image                                                       | 2.10 |
| Lens shift example (1.85 - 2.4 : 1 zoom lens)                            |      |
| Mounting the projector                                                   | 2.12 |
| Ceiling mounting                                                         |      |
| Cine 230/260                                                             | 2.12 |
| Cine 400                                                                 | 2.12 |
| Level adjustment                                                         |      |
| Rear projection                                                          | 2.13 |
| Stacking projectors                                                      | 2.13 |
| Connecting the projector                                                 | 2.14 |
| Signal Inputs                                                            |      |
| Input connection examples                                                | 2.14 |
| Control connections                                                      | 2.16 |
| Remote control                                                           | 2.16 |
| RS232 connection                                                         | 2.16 |
| Trigger 1 & 2                                                            |      |
| Power connection                                                         | 2.17 |

#### 2. Installation

# Screen requirements

# Aspect ratio

#### Fitting the image to the DMD

The projector uses a DMD (Digital Mirror Device) to create the image that is projected onto the screen. The resolution of the DMD in this projector is 1920 x 1080 pixels, or to put it another way, its aspect ratio is 16:9.

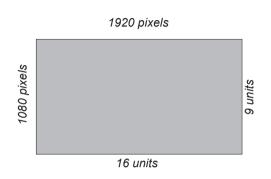

If the source image supplied to the projector has a different aspect ratio from this, or even if it has the same aspect ratio but fewer pixels, then the image will not fill the DMD. The projector therefore needs to scale the image.

The projector has five aspect ratio settings, so that you can choose the one that is most suitable for your image source. The settings are:

| 16:9         | the image is scaled to fill the DMD (and thus, a 16:9 screen).                                                                                                    |
|--------------|----------------------------------------------------------------------------------------------------|
| Theaterscope | the image is scaled such that a 2.35:1 image will be displayed<br>at the correct aspect ratio when the projector is fitted with an<br>anamorphic lens. Thus an image with an aspect ratio of 2.35:1<br>can be displayed using the full 16:9 resolution of the DMD. |
| 4:3          | the image is scaled to fit a 4:3 screen, using the full height of the DMD.                                                                                                    |
| 4:3 Narrow   | to be used for 4:3 images in combination with an anamorphic lens. The image is scaled to fit the DMD vertically, but squeezed horizontally such that the lens will stretch it to the correct ratio.                                                                |
| Native       | the image is displayed with no scaling, at its original resolution, in the centre of the screen.                                                                                                    |

#### Examples of 16:9 images displayed with different aspect ratio settings

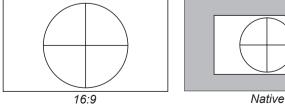

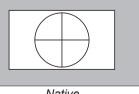

Note that, as the aspect ratio of the image matches that of the DMD, the 16:9 setting is best, unless there is some specific reason for wanting the smaller image, for instance, to maintain the same scale as other images from the same source.

For more information about changing the Aspect ratio setting, see Using the control keys and Using the menus in section 4. Controlling the Projector. J.P The 16:9 image shown here has far fewer pixels than the 1920 x 1080 of the DMD. Your image may be different.

Notes

# Digital Projection M-Vision Cine 230, Cine 260, Cine 400 User Manual 2. Installation Examples of 4:3 images displayed with different aspect ratio settings Notes Top The 4:3 image shown here has far fewer pixels than the 1920 x 1080 of the DMD. Your image Native 4:3 may be different. The 4:3 setting is best, unless there is some specific reason for wanting the smaller Native image, for instance, to maintain the same scale as other images from the same source. If you are using an anamorphic lens, the 4:3 Narrow setting should be used. The lens will stretch the image to the correct width. For If you are using an anamorphic lens, you will need to use the 4:3 Narrow setting to correct the image. 4:3 Narrow 4:3 Narrow without anamorphic lens with anamorphic lens Examples of 2.35:1 images displayed with different aspect ratio settings Tim The 2.35 image shown here has far fewer pixels than the 1920 x 1080 of the DMD. Your image may be different. 16:9 Native The 16:9 setting is best, unless there is some specific reason for wanting the smaller Native image, for instance, to maintain the same scale as other images from the same source. If you have an anamorphic lens, the Theaterscope setting would be a much better option. Because it uses the whole of the DMD, it will be a much brighter image than the letterboxed options shown above, and will fill a wider screen if this is available. Tim To take advantage of the Theaterscope setting, you MUST have an anamorphic lens. Theaterscope with Anamorphic lens. without Anamorphic lens stretched to fill wider screen

#### Diagonal screen sizes

2. Installation

Screen sizes are sometimes specified by their diagonal size (D) in inches. When dealing with large screens and projection distances at different aspect ratios, it is more convenient to measure screen width (W) and height (H).

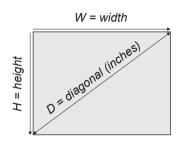

The example calculations below show how to convert diagonal sizes in inches into width and height, at various aspect ratios.

| 2.35:1 (Scope)<br>₩ = D x 0.92in            | (D x .023m)                                | <b>H</b> = D x 0.39in | (D x .01m)   |
|---------------------------------------------|--------------------------------------------|-----------------------|--------------|
| <b>1.85:1</b><br>₩ = D x 0.88in             | (D x .022m)                                | <b>H</b> = D x 0.47in | (D x .012m)  |
| <b>16:9 = 1.78:1 (na</b><br>₩ = D x 0.87in  | t <b>ive aspect ratio</b> )<br>(D x .022m) | <b>H</b> = D x 0.49in | (D x .0125m) |
| <b>1.66:1 (Vista)</b><br>₩ = D x 0.86in     | (D x .022m)                                | <b>H</b> = D x 0.52in | (D x .013m)  |
| 16:10 = 1.6:1<br>₩ = D x 0.85in             | (D x .022m)                                | <b>H</b> = D x 0.53in | (D x .014m)  |
| <b>4:3 = 1.33:1</b><br><b>W</b> = D x 0.8in | (D x .02m)                                 | <b>H</b> = D x 0.6in  | (D x .015m)  |

#### Notes

#### 10 9 8 4:3 16:10 7 Aspect ratio 16:9 6 1.66: Screen height 1.85:1 5 2.35:1 4 3 2 1 10 3 7 8 9 2 4 5 6 Screen width 2.35:1 (Scope) **W** = H x 2.35 **H** = W x 0.426 1.85:1 **W** = H x 1.85 **H** = W x 0.54 16:9 = 1.78:1 (native aspect ratio) **W** = H x 1.78 $H = W \times 0.56$ 1.66:1 (Vista) **W** = H x 1.66 **H** = W x 0.6 16:10 = 1.6:1 **W** = H x 1.6 $H = W \times 0.625$ 4:3 = 1.33:1 **W** = H x 1.33 **H** = W x 0.75

#### Digital Projection *M-Vision Cine 230, Cine 260, Cine 400* User Manual

#### Fitting the image to the screen

It is important that your screen is of sufficient height and width to display images at all the aspect ratios you are planning to use.

Use the conversion chart, or the sample calculations below to check that you are able to display the full image on your screen. If you have insufficient height or width, you will have to reduce the overall image size in order to display the full image on your screen.

# Notes

2. Installation

#### 2. Installation

# Positioning the screen and projector

#### Optimum viewing position

For optimum viewing, the screen should be a flat surface perpendicular to the floor. The bottom of the screen should be 1.2m (4 feet) above the floor and the front row of the audience should not have to look up more than 30° to see the top of the screen.

The distance between the front row of the audience and the screen should be at least twice the screen height and the distance between the back row and the screen should be a maximum of 8 times the screen height. The screen viewing area should be within a  $60^{\circ}$  range from the face of the screen.

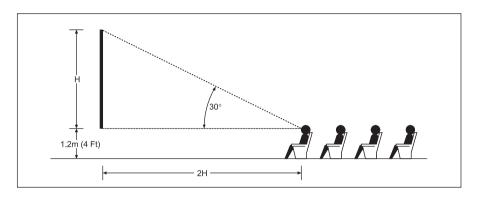

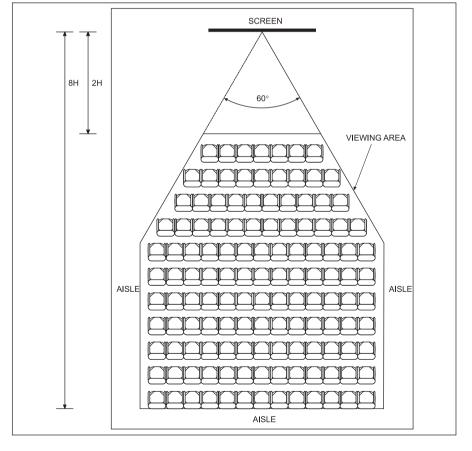

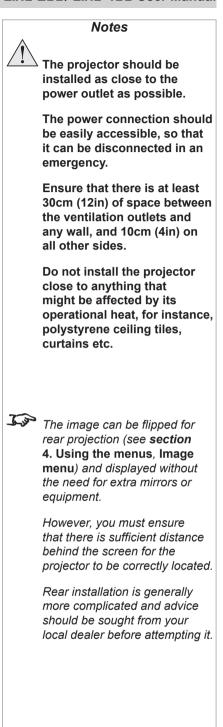

| Digital Projection <i>M</i>                         | -Vision Cine 230, Cir                                                                      | <i>ne 260, Cine 400</i> User Manual                                                                                             |             | 2. Installation                                                                                                    |
|-----------------------------------------------------|--------------------------------------------------------------------------------------------|----------------------------------------------------------------------------------------------------|-------------|----------------------------------------------------------------------------------------------------|
| screen. This is an impor<br>whether or not you have | istance measured from the rtant calculation in any pro                                     | e front of the projector to the<br>jector installation as it determines<br>our projector with the desired<br>e for your screen. |             | Notes                                                                                                    |
|                                                     | Throw<br>Distance                                                                          | Screen<br>Width                                                                                                    | <u>J</u>    | For more information about the<br>relationship between screen<br>size, throw distance and<br>converter lenses, see the Lens<br>charts on the following pages. |
| Calculating screenThrow DistanceScreen Width        | width and throw distar<br>Screen Width x Lens<br><u>Throw Distance</u><br>Lens Throw Ratio |                                                                                                    |             |                                                                                                    |
| Three models of the pro                             | ojector are available, fitted                                                              | with the following lenses:                                                                                                    | <u>J</u> jp | Do not confuse the focus range with the zoom range:                                                                                                    |
|                                                     | Throw Ratio                                                                                | Focus range                                                                                                    |             | - the focus range is the distance                                                                                                    |
| Fixed lens                                          | 0.73:1                                                                                     | to be confirmed                                                                                                    |             | over which the image can be focused using the focus ring.                                                                                                    |
| Short-throw lens                                    | 1.56–1.86:1 zoom                                                                           | 2–7m (6.6 - 23ft)                                                                                                    |             | - the zoom range is the range                                                                                                    |
| Long-throw lens                                     | 1.85–2.40:1 zoom                                                                           | 2.5–10m (8.2 - 32.8ft)                                                                                                    |             | over which the throw ratio can<br>be changed using the zoom<br>ring.                                                                                          |
| Two optional converter below:                       | lenses are available, whicl<br>0.8x converter                                              | h modify the throw ratios as shown<br>1.25x converter                                                                           | 1 so        | The converter lens is not physically compatible with the                                                                                                    |
| Short-throw lens                                    | 1.25–1.49:1                                                                                | 1.95–2.33:1                                                                                                    |             | Fixed lens.                                                                                                    |
| Long-throw lens                                     | 1.48–1.92:1                                                                                | 2.31–3:1                                                                                                    |             |                                                                                                    |
| images that do not fill th                          | ne full width, the throw rations sed by a factor of 1.33. Th                               | the full width of the DMD. For<br>o will be larger. For 4:3 images,<br>e effect of this can be seen on the                      |             |                                                                                                    |
| Rev A December 2                                    | 010                                                                                        |                                                                                                    |             | Page                                                                                                    |

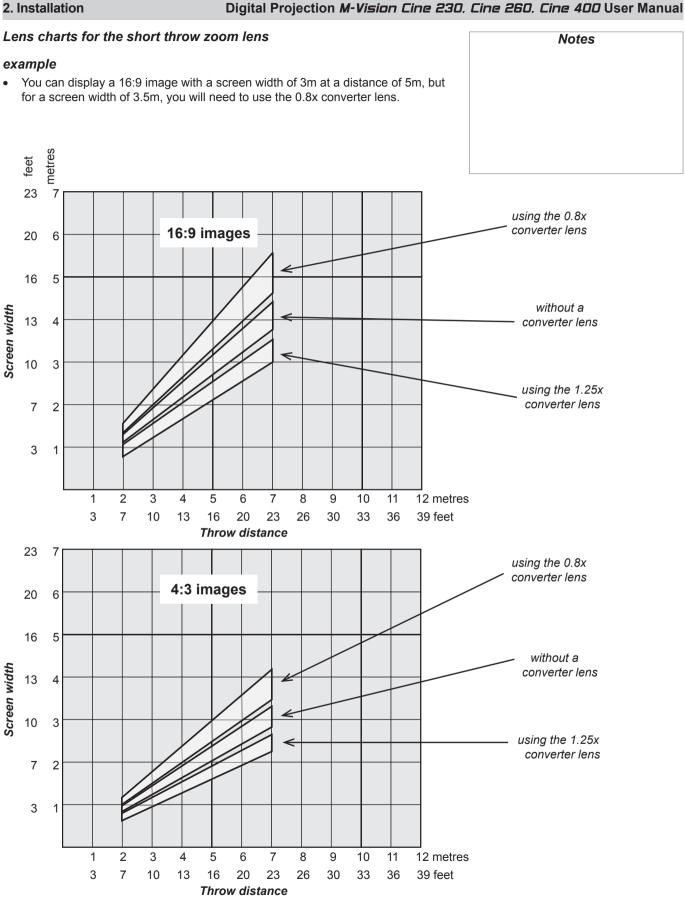

#### example

•

Page 2.8

Rev A December 2010

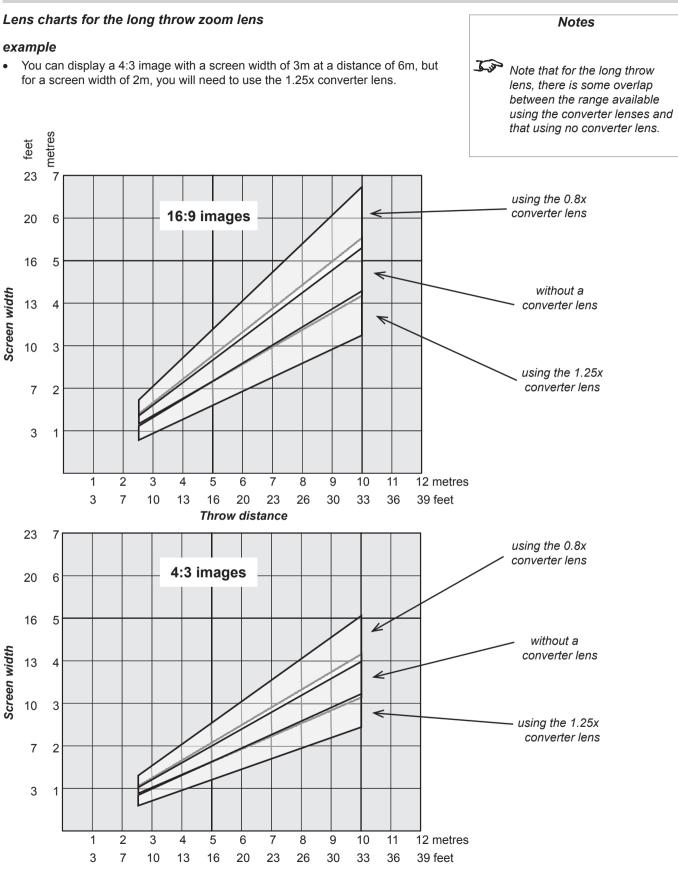

Rev A December 2010

2. Installation

#### 2. Installation

# Shifting the image

Ideally, the projector should be positioned perpendicular to the screen.

The normal position for the projector is at the centre of the screen. However, with the zoom lenses, you can set the projector above or below the centre, or to one side, and adjust the image using the **Lens shift** controls on the top of the projector to maintain a geometrically correct image.

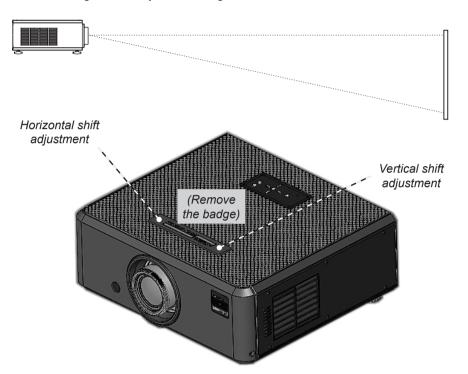

The maximum range available with no distortion is dependent on which zoom lens is used. The tables below show the maximum range for images that fill the DMD. For images which do not use the full height or width, extra shift may be possible, up to the limit of the lens mount movement.

#### 1.56 - 1.86 : 1 zoom lens

| vertical<br>(pixels) | horizontal<br>(pixels) | vertical<br>(vs DMD height) | horizontal<br>(vs DMD width) |
|----------------------|------------------------|-----------------------------|------------------------------|
| + 270                | ± 288                  | + 0.25H (50%)               | ± 0.15W (30%)                |
| - 540                |                        | - 0.5H (100%)               |                              |

#### 1.85 - 2.4 : 1 zoom lens

| vertical | horizontal | vertical        | horizontal     |
|----------|------------|-----------------|----------------|
| (pixels) | (pixels)   | (vs DMD height) | (vs DMD width) |
| ± 648    | ± 288      | ±0.6H (120%)    | ±0.15W (30%)   |

The image can be shifted by up to:

- ± 0.6 of the height of a full screen image (known as 120% shift)
- ± 0.15 of the width of a full screen image (known as 30%)

It is physically possible to shift the lens further than this, however there will be some distortion of the image beyond the ranges specified above.

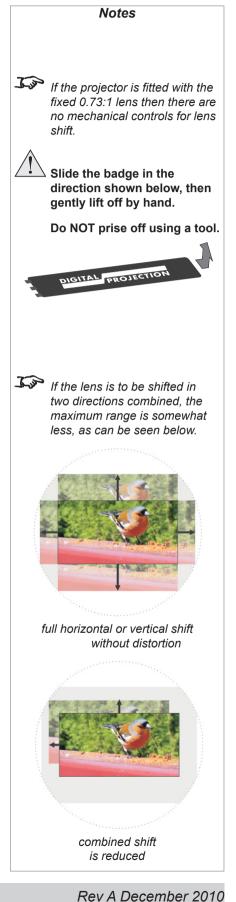

Page 2.10

# Lens shift example (1.85 - 2.4 : 1 zoom lens)

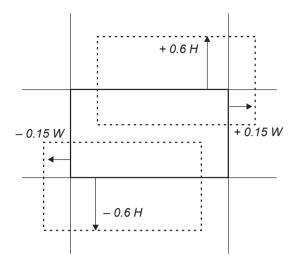

Notes

Dimensions

in mm

# Mounting the projector

The four adjustable feet under the chassis allow the projector to be lowered onto a flat surface without any danger of hands being trapped between the bottom frame and the surface.

# **Ceiling mounting**

The projector is designed to be used on a flat surface, but it can be suspended from a ceiling. Three M4 mounting holes with a 0.7mm pitch are provided under the projector to allow bolting to a ceiling mounting plate.

# Cine 230/260

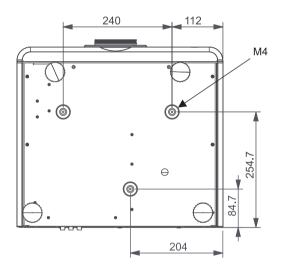

### Cine 400

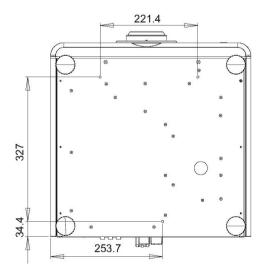

To use the projector upside down, set **Ceiling mode** to **On**, in the **System** menu, to invert the image.

#### Level adjustment

If the projector is to be operated from a flat surface such as a projector table, then adjustment of projector level should be made by turning the four feet under the chassis.

Ideally, the projector should be positioned perpendicular to the screen, and the lens shift controls used to align the image with the screen, to maintain a geometrically correct image.

## **Rear projection**

To use rear projection, set **Rear Projection** to **On**, in the **System** menu, to reverse the image.

In rear-screen applications where space behind the projector is limited, a mirror may be used to fold the optical path. The position of the projector and mirror must be accurately set. If you are considering this type of installation, contact your dealer for assistance

# **Stacking projectors**

The projector is capable of supporting the weight of up to three other projectors safely. The stack should be positioned vertically and perpendicular to the screen, and the lens shift controls used to align the image with the screen, to maintain a geometrically correct image.

- Carefully lower each projector down onto the top of the others, making sure that they are vertically aligned with each other, and protected from becoming pushed over.
- Align the images from the projectors, using the Lens shift controls on the top of the projector.

| 7 | Backup safety chains or<br>wires should always be<br>used with ceiling mount<br>installations.              |  |
|---|----------------------------------------------------------------------------------------------------|--|
| 7 | If the projector is fitted with the fixed 0.73:1 lens then there are no mechanical controls for lens shift. |  |

Ti

# Do not try to stack more than three projectors. When stacking projectors, the stack MUST be vertical, to ensure that the stresses are distributed to all four chassis corners. Make sure that the surface,

Make sure that the surface, ceiling or rigging that is to support the projector is capable of supporting the combined weight of all the projectors.

Do not place heavy objects on top of the projector chassis. Only the chassis corners are capable of withstanding the weight of another projector.

#### 2. Installation

Notes

For more detailed information about using the menus, see

section 4. Controlling the

projector.

1 m

#### 2. Installation

#### Digital Projection M-Vision Cine 230, Cine 260, Cine 400 User Manual

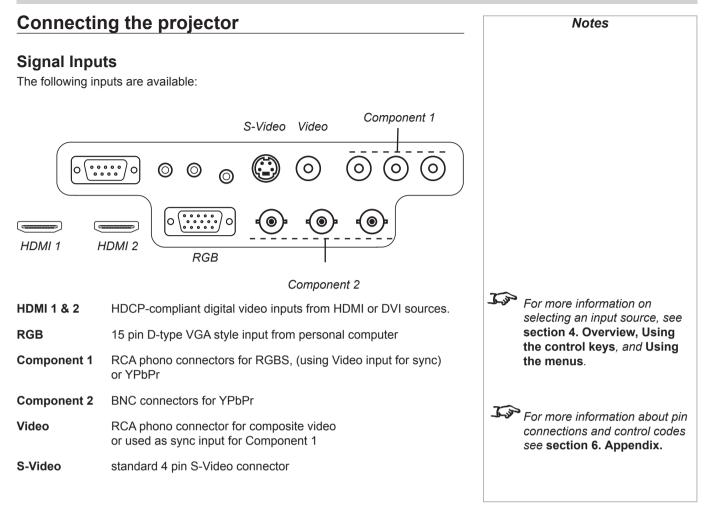

#### Input connection examples

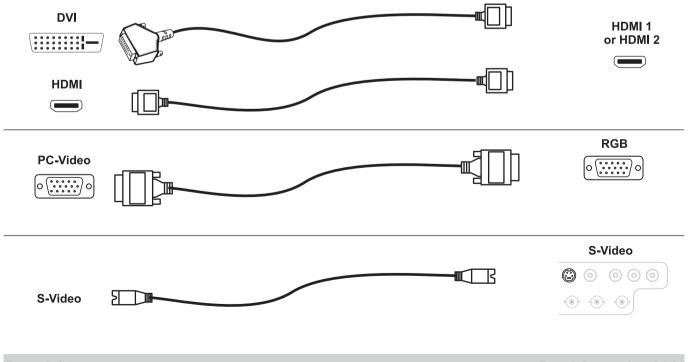

2. Installation

#### Input connection examples, continued

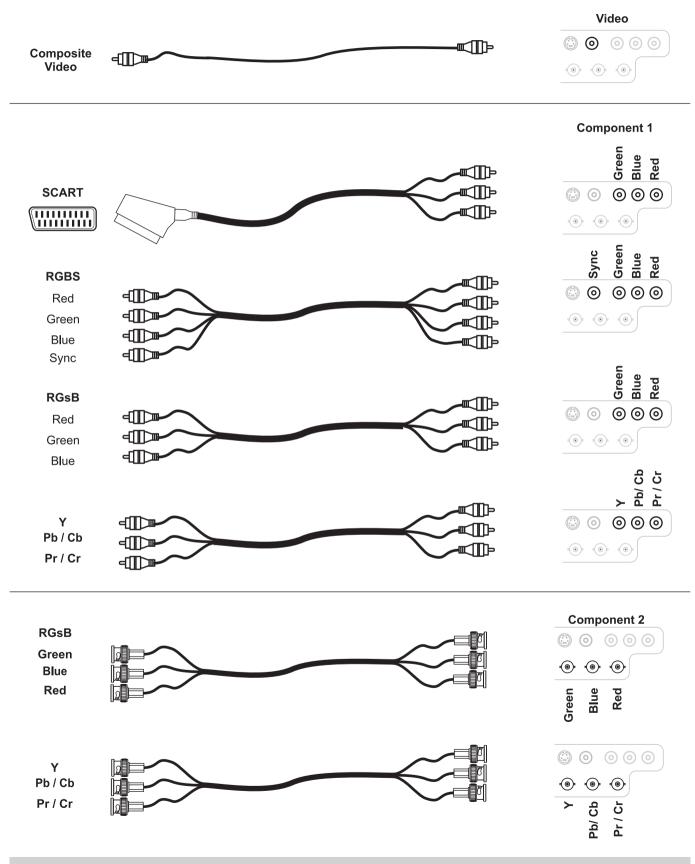

Rev A December 2010

#### 2. Installation

Notes

## **Control connections**

The following connections are available:

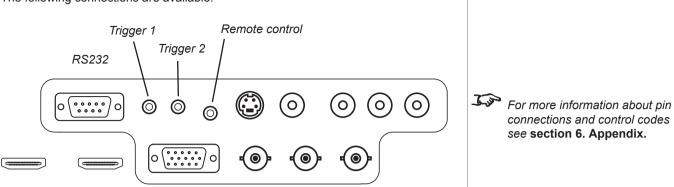

#### Remote control

If infrared signals from the remote control cannot reach the projector due to excessive distance or obstructions such as walls or cabinet doors, you can connect an external IR repeater to the Remote control input, and position its IR sensor within range of the operator.

#### **RS232** connection

All of the projector's features can be controlled via a serial connection, using the text strings described in **Remote communications protocol**, in **section 6. Appendix**.

The RS232 connection can also be used to download the firmware updates, issued from time to time by Digital Projection.

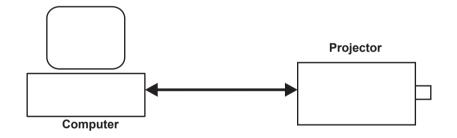

#### Trigger 1 & 2

The Trigger 1 and Trigger 2 outputs are interchangeable:

- Screen trigger: can be connected to an electrically operated screen, automatically deploying the screen when the projector starts up, and retracting the screen when the projector shuts down.
- Aspect Ratio trigger: can be used to control screen shuttering for different aspect ratios

For more information about the Trigger outputs see Control Menu in section 4. Controlling the projector.

2. Installation

#### **Power connection**

Lift the cable lock up, push the mains connector in firmly, then push the lock down to secure the cable.

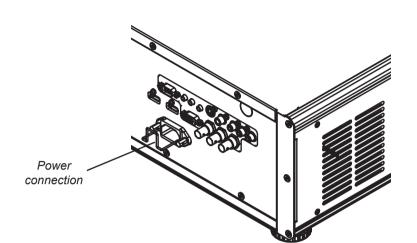

|   | Notes                                                                                                  |
|---|----------------------------------------------------------------------------------------------------|
| Â | Use only the power cable provided.                                                                     |
| Â | Ensure that the power<br>outlet includes a Ground<br>connection, as this<br>equipment MUST be earthed. |
| A | Handle the power cable<br>carefully and avoid sharp<br>bends. Do not use a damaged<br>power cable.     |
|   |                                                                                                    |
|   |                                                                                                    |
|   |                                                                                                    |
|   |                                                                                                    |

# 3. Getting Started Contents

| Positioning the screen and projector        | 3.2 |
|---------------------------------------------|-----|
| Switching the projector on                  | 3.2 |
| Inserting batteries into the remote control | 3.2 |
| Selecting an input signal or test pattern   | 3.3 |
| Input                                       | 3.3 |
| Test pattern                                | 3.3 |
| Adjusting the lens                          | 3.3 |
| Zoom                                        |     |
| Focus                                       | 3.3 |
| Shift                                       | 3.3 |
| Adjusting the projected image               | 3.4 |
| Aspect ratio                                | 3.4 |
| Image quality settings                      | 3.4 |
| Switching the projector off                 | 3.4 |

#### Install the screen, ensuring that it is in the best position for viewing by your audience. Tim For more information about positioning the screen and Mount the projector, ensuring that it is at a suitable distance from the screen for projector, see Positioning the image to fill the screen, and that it is perpendicular to the sceen. the screen and projector, in section 2. of the User Manual: Installation. Switching the projector on Connect the power cable between the mains supply and the projector. Wait until the self-test has completed and the power indicator on the projector control panel shows steady blue. The lamp will be off and the projector will be in STANDBY mode. Proiector control 7.00 For more detailed information panel about: - using the control keys on the remote control or the projector control panel. - using the menus, see section 4. of the User Manual: Controlling the projector. Power connection If the red **ISSUE** indicator is Press POWER ON on the remote control or POWER () on the projector illuminated continuously or control panel to switch the projector ON. The power indicator on the control flashing, see Error Codes in panel will flash blue for approximately 30 seconds, whilst the projector initialises. section 6 of the User Manual: When the projector is ready for use, the power indicator will switch off. Appendix, for more information Open the battery compartment and insert two AA size batteries, making sure Jos Do not mix an old battery with they are inserted the correct way round, as shown below. a new one or different types of batteries. If you will not use the remote control for a long time, remove the batteries to avoid damage from battery leakage.

Page 3.2

Rev A December 2010

Digital Projection M-Vision Cine 230, Cine 260, Cine 400 User Manual

## Positioning the screen and projector

3. Getting Started

## Inserting batteries into the remote control

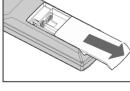

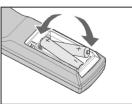

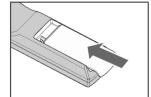

## Notes

## Selecting an input signal or test pattern

#### Input

- Connect an video source to the projector. The signal should be automatically detected by the projector, and should be displayed within a two or three seconds.
- If more than one signal is connected to the projector, then select which signal is to be displayed, using the 1 to 5 buttons on the remote control, or by pressing the SOURCE button on the projector control panel until the correct signal is displayed.

#### **Test pattern**

If you have no video source connected to the projector, then you can display a test pattern as follows:

• Press TEST on the remote control, until the desired test pattern is displayed.

## Adjusting the lens

#### Zoom

• Turn the smooth ring on the lens, closest to the case, to adjust the zoom so that the image fills the screen.

#### Focus

• Turn the knurled ring at the outer end of the lens, to adjust the focus until the image is sharp.

#### Shift

• Rotate the Digital Projection badge on top of the projector to reveal the shift adjustment access holes. Use the 5mm allen wrench to adjust the horizontal and vertical position of the image.

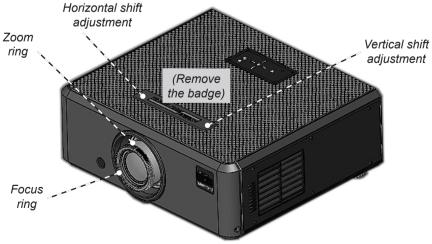

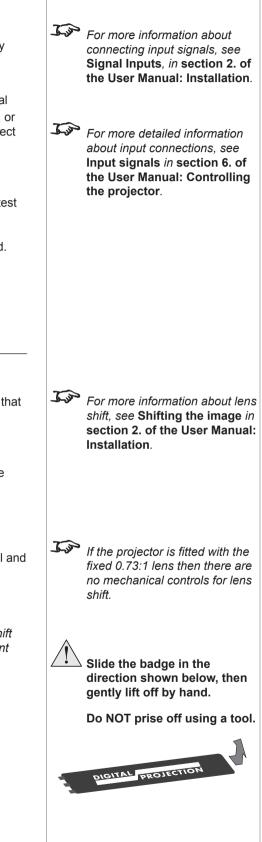

3. Getting Started

Notes

## Adjusting the projected image

### Aspect ratio

• Press ( ) on the remote control until the image is displayed in the corect aspect ratio.

#### Image quality settings

Press any of the following keys on the remote control, followed by and , to adjust these image quality settings:

| Brightness | À.    |
|------------|-------|
| Contrast   |       |
| Sharpness  | SHARP |

## Switching the projector off

Press POWER OFF (U) on the remote control or POWER (U) on the projector control panel, then press the button a second time to confirm your intention to switch off.

The lamp will switch off, and the power indicator on the control panel will flash blue for approximately 30 seconds until the lamp has cooled down.

- Wait until the power indicator shows steady blue. The projector will now be in STANDBY mode.
- Disconnect the power cable from the projector.

|       |             | Notes                                                                                                    |
|-------|-------------|----------------------------------------------------------------------------------------------------|
| spect | <u>I po</u> | For more detailed information about:                                                                                                   |
|       |             | <ul> <li>using all the control keys<br/>on the remote control or the<br/>projector control panel,</li> </ul>                           |
| ►, to |             | - using the menus,                                                                                                    |
|       |             | see section 4. of the User<br>Manual: Controlling the<br>projector.                                                                    |
|       | <u>I jo</u> | For the picture setting adjustments shown here:                                                                                        |
|       |             | - after 5 seconds, if no<br>adjustment has been made,<br>the indicator will go out and<br>the adjustment key must be<br>pressed again. |
|       |             | - to end the adjustment before<br>5 seconds has elapsed, press<br>a different adjustment key, or<br>press the key again.               |
|       | Â           | Always allow the lamp to pool                                                                                                    |
|       |             | Always allow the lamp to cool for 5 minutes before:                                                                                    |
| sh    |             | <ul> <li>disconnecting the power</li> <li>moving the projector</li> <li>changing the lamp</li> </ul>                                   |
| n     |             |                                                                                                    |
|       |             |                                                                                                    |
|       |             |                                                                                                    |
|       |             |                                                                                                    |

## 4. Controlling the projector Contents

| Overview                             |      |
|--------------------------------------|------|
| Controlling the projector            | 4.3  |
| The control panel                    |      |
| LED status indicators                |      |
| The remote control                   |      |
| Layout                               |      |
| Timeout                              | 4.5  |
| Using the control keys               |      |
| Power                                | 4.6  |
| Source                               | 4.6  |
| Aspect ratio                         |      |
| User memory                          |      |
| Image quality settings               | 4.7  |
| Example - Brightness screen control: | 4.7  |
| Test pattern                         | 4.7  |
| Using the menus                      |      |
| Navigating menus and submenus        | 4.8  |
| Main menu                            |      |
| Aspect Ratio                         |      |
| Presets                              | 4.10 |
| Recall Presets                       | 4.10 |
| Save Presets                         | 4.10 |
| Brightness                           |      |
| Contrast                             |      |
| Saturation                           |      |
| Hue                                  |      |
| Sharpness                            |      |
| Noise Reduction                      |      |
| Overscan                             |      |
| Input Select                         |      |
| Resync                               | 4.13 |

| Advar  | nced menu            | 1.14 |
|--------|----------------------|------|
| C      | Colour Space         | 1.14 |
| V      | /ideo Standard4      | 1.15 |
| C      | Gamma 4              | 1.15 |
| C      | Colour Temperature 4 | 1.15 |
| C      | Colour Gamut 4       | 1.16 |
| E      | Brilliant Color®     | 1.16 |
|        | Adaptive Contrast    |      |
| F      | RGB Adjust 4         | 1.17 |
|        | Offsets 4            | 1.17 |
|        | Gains 4              | 1.17 |
| F      | -ine Sync 4          | 1.18 |
| C      | Color Mode 4         | 1.19 |
| Syste  | m menu               | 1.20 |
| L      | anguage4             | 1.20 |
| S      | Source Enable4       | 1.21 |
| Ν      | Aenu Position        | 1.22 |
| E      | Blank Screen         | 1.22 |
| A      | Auto Power On 4      | 1.22 |
| A      | Auto Power Off       | 1.22 |
| F      | Rear Projection      | 1.23 |
| C      | Ceiling Mode         | 1.23 |
| L      | .ogo Display         | 1.23 |
| Contr  | ol menu4             | 1.24 |
| Т      | Frigger 1 & 2 4      | 1.24 |
| A      | Auto Source 4        | 1.25 |
| k      | Keys 1 to 5 4        | 1.25 |
| Servio | ce menu              | 1.26 |
| F      | Factory Reset        | 1.26 |
| E      | Blue Only 4          | 1.27 |
| Т      | Fest Patterns 4      | 1.27 |
| A      | Altitude             | 1.27 |

## Digital Projection M-Vision Cine 230, Cine 260, Cine 400 User Manual **Overview** Notes Controlling the projector The projector can be controlled from: the remote control the projector control panel . the RS232 input . For more information about controlling the projector using the RS232 input, see Remote communications protocol in section 6. Appendix. For information about how to connect the projector, see Connecting the projector in section 2. Installation, and Connections in section 6. Appendix. • Many features are controlled from the menus using the menu navigation keys on the remote control or the projector control panel. For more information about using the menus, see later in this section, Using the menus. Some of the menu features, for example brightness, contrast and sharpness, • can be accessed directly using the control keys at the bottom of the remote control.

### 4. Controlling the projector

## The control panel

The projector control panel is designed to be read from the front or rear of the projector, for ease of use.

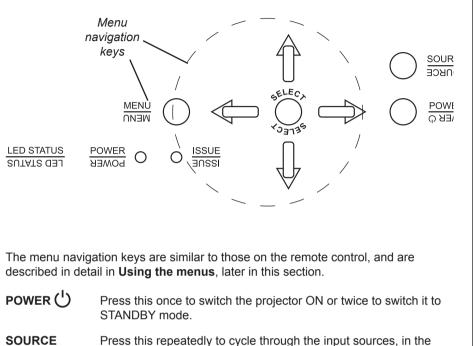

following order:

HDMI 1, HDMI 2, RGB, Composite 1, Composite 2, Video, S-Video, HDMI 1...

If you select a source that IS connected and active, the projector will automatically adjust to the parameters of the signal, and display it.

If you select a source that is NOT connected or active, the projector will continue searching through the input sources until it finds a valid signal.

#### LED status indicators

The indicators on the control panel are as follows:

**POWER** off = NO POWER or normal RUNNING mode

steady blue = STANDBY mode

flashing blue = WARM-UP or COOL-DOWN mode

**ISSUE** off = NO ERROR

flashing or steady red = ERROR

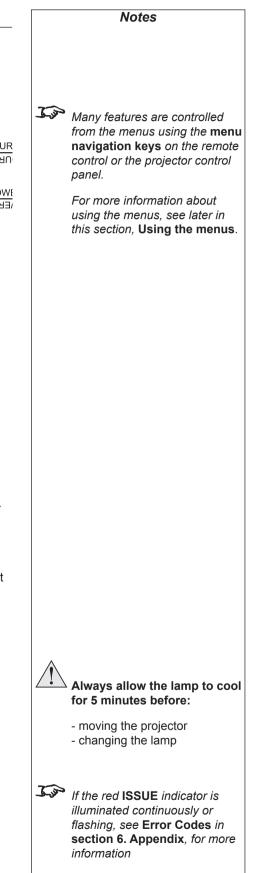

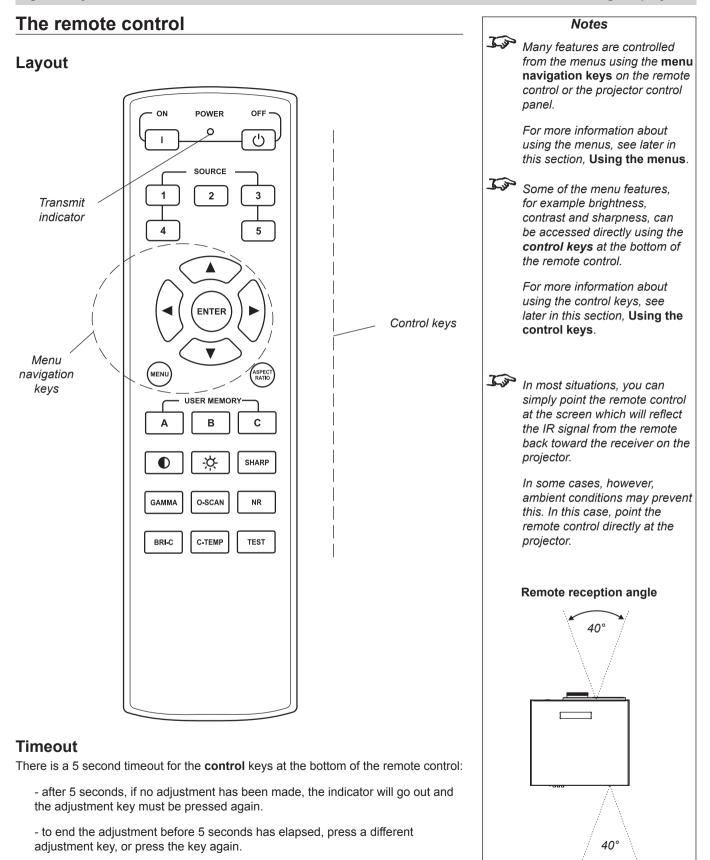

There is a 30 second timeout for the **menu navigation** keys.

Rev A December 2010

## Using the control keys

#### Power

• Press POWER ON [ ] on the remote control to switch the projector ON.

The power indicator on the control panel will flash blue for approximately 30 seconds, whilst the projector initialises. When the projector is ready for use, the power indicator will switch off.

Press POWER OFF (つ) on the remote control to switch the projector to STANDBY mode.

Press the button a second time to confirm your intention to switch to STANDBY mode.

The lamp will switch off, and the power indicator on the control panel will flash blue for approximately 30 seconds until the lamp has cooled down. Wait until the power indicator shows steady blue. The projector will now be in STANDBY mode.

#### Source

To switch to one of the five sources programmed into the SOURCE buttons, then select using the 1 to 5 keys.

If you select a source that IS connected and active, the projector will automatically adjust to the parameters of the signal, and display it.

If you select a source that is NOT connected or active, the projector will continue searching through the input sources until it finds a valid signal, in this order.

HDMI 1, HDMI 2, RGB, Composite 1, Composite 2, Video, S-Video, HDMI 1...

## Aspect ratio

Press (RATEO) repeatedly to cycle through the Aspect ratio settings, in the following order:

16:9, Theaterscope, 4:3, 4:3 Narrow, Native, 16:9...

#### **User memory**

 To switch to one of the three sets of image settings programmed into the USER MEMORY buttons, then select using the 
 B or 
 C keys. For more information about th

Notes

For more information about the sources programmed into the SOURCE keys, see Control menu later in this section, Using the menus.

For more information about the Aspect ratio settings, see Screen requirements in section 2. Installation.

For

For more information about the settings programmed into the USER MEMORY keys, see **Control menu** later in this section.

Note: User memory D is available only through the Control menu.

| Digital Projection <i>M-Vision Cine 230, Cine 260, Cine 400</i> User Manual                                                                                                   | 4. Controlling the projector                                        |
|----------------------------------------------------------------------------------------------------|---------------------------------------------------------------------|
| <ul> <li>Image quality settings</li> <li>Press any of the following keys on the remote control, followed by &lt; and &gt;, to adjust these image quality settings:</li> </ul> | Notes                                                               |
| Brightness 🔅                                                                                                    | <i>For more information about all these image quality settings,</i> |
| Contrast                                                                                                    | and more, see Main menu and Advanced menu later in this             |
| Sharpness                                                                                                    | section, Using the menus.                                           |
| Gamma                                                                                                    |                                                                     |
| Overscan O-SCAN                                                                                                    | Some of the settings will not be                                    |
| Noise reduction                                                                                                    | available for some of the input sources.                            |
| Brilliant-color                                                                                                    |                                                                     |
| Colour temperature                                                                                                    |                                                                     |
| Example - Brightness screen control:                                                                                                    |                                                                     |
| Brightness 100                                                                                                    |                                                                     |
| <ul> <li>Press the TEST key repeatedly to cycle through the Test patterns, in the following order:</li> </ul>                                                                 |                                                                     |
| White, Black, Red, Green, Blue, Cyan, Magenta, Yellow, Chequerboard, Greyscale, Alignment grid, White                                                                         |                                                                     |
|                                                                                                    |                                                                     |
|                                                                                                    |                                                                     |
|                                                                                                    |                                                                     |
|                                                                                                    |                                                                     |
|                                                                                                    |                                                                     |
|                                                                                                    |                                                                     |
|                                                                                                    |                                                                     |
|                                                                                                    |                                                                     |
|                                                                                                    |                                                                     |
|                                                                                                    |                                                                     |
|                                                                                                    |                                                                     |
|                                                                                                    |                                                                     |

## Using the menus

#### Navigating menus and submenus

The menus are organised into five pages. When the menus are in use, the **menu page headings** are always visible at the top of the menu panel.

Most menu items can be adjusted directly, but some items lead to a submenu.

The menus will always open at the same page that was last viewed. The example below shows the first menu page displayed following power on, which is always the **Main menu**.

| MAIN            | ADVANCED | SYSTEM         | CONTROL      | SERVICE     |
|-----------------|----------|----------------|--------------|-------------|
| Aspect Ratio    | 16:      | 9 Theaterscope | e 4:3 4:3 Na | rrow Native |
| Presets         |          | Enter          |              |             |
| Brightness      |          | 100            |              |             |
| Contrast        |          | 100            |              |             |
| Saturation      |          | 100            |              |             |
| Hue             |          | 100            |              |             |
| Sharpness       |          | 100            |              |             |
| Noise Reduction |          | 100            |              |             |
| Overscan        | Off      | Crop           | Zoom         |             |
| Input Select    |          | Enter          |              |             |
| Resync          |          | Enter          |              |             |
|                 |          |                |              |             |
|                 |          |                |              |             |
| Menu = Exit     | Mer      | nu Select 🜗    | S            | croll 🔺 🔻   |

• Use the navigation keys on the remote control or the projector control panel to navigate through the menus:

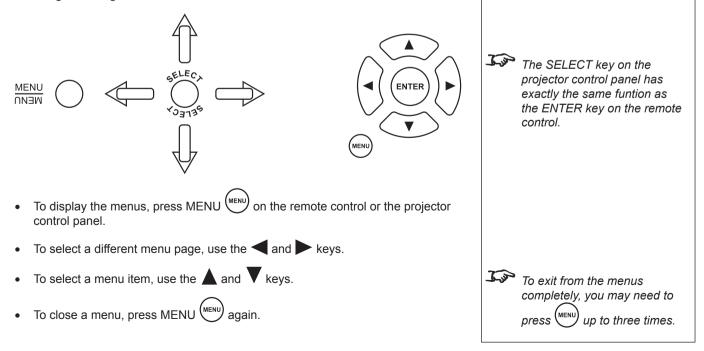

Notes

- Some menu controls can be accessed directly using the control keys (see earlier in this section).
- There is a 30 second timeout for the menu navigation keys. If a menu times out, simply press the **Menu** key again.

Page 4.8

Rev A December 2010

| Digital Project                                                                                                    | tion <b>M-Vision (</b>                                                                           | Cine 230, Cin                                                                    | e 260, Cine                                                             | <i>400</i> User Ma                                                 | nual     | 4. Controlling the projector                                                                                       |
|----------------------------------------------------------------------------------------------------|--------------------------------------------------------------------------------------------------|----------------------------------------------------------------------------------|-------------------------------------------------------------------------|--------------------------------------------------------------------|----------|----------------------------------------------------------------------------------------------------|
| Main men                                                                                                    | u                                                                                                |                                                                                  |                                                                         |                                                                    |          | Notes                                                                                                    |
| To display the control panel                                                                                                    | e menus, press M                                                                                 | ENU (MENU) on the                                                                | e remote contro                                                         | I or the projecto                                                  | or       |                                                                                                    |
| Use the 🧲 a                                                                                                    | and keys to se                                                                                   | elect the Main m                                                                 | <b>enu</b> page,                                                        |                                                                    |          |                                                                                                    |
| MAIN                                                                                                    | ADVANCED                                                                                         | SYSTEM                                                                           | CONTROL                                                                 | SERVICE                                                            | 5.5      | <b>T</b> o select a different menu,                                                                                |
| Aspect Ratio<br>Presets<br>Brightness<br>Contrast<br>Saturation<br>Hue<br>Sharpness<br>Noise Reductio<br>Overscan<br>Input Select<br>Resync<br>Menu = Exit | Of                                                                                               | Enter<br>100<br>100<br>100<br>100<br>100<br>100<br>100<br>Crop<br>Enter<br>Enter |                                                                         | roll 🛦 🔻                                                           | La<br>La | Image changes made using the menus will take effect immediately.                                                   |
| Use the<br>5:9<br>heaterscope                                                                                                    | the image is sca<br>the image is sca<br>at the correct as<br>anamorphic lens<br>can be displayed | led to fill the DM<br>led such that a 2<br>pect ratio when t                     | .35:1 image wi<br>he projector is<br>with an aspect<br>5:9 resolution o | ll be displayed<br>fitted with an<br>ratio of 2.35:1<br>f the DMD. | le       | For more information about<br>the Aspect ratio settings,<br>see Screen requirements in<br>section 2. Installation. |
| :3 Narrow                                                                                                    |                                                                                                  | 3 images in com<br>is scaled to fit th<br>that the lens wi                       | e DMD vertical                                                          | ly, but squeeze                                                    | d        |                                                                                                    |
| ative                                                                                                    | the image is disp<br>the centre of the                                                           |                                                                                  | aling, at its orig                                                      | jinal resolution,                                                  | in       |                                                                                                    |

#### Main menu continued Notes Presets Press ENTER or SELECT. The Presets submenu will appear: J.P To select a different menu. ADVANCED CONTROL SERVICE MAIN SYSTEM press MENU (MENU) once or **Recall Presets** Preset A Preset B Preset C Preset D Default twice, so that no items are Save Presets Preset A Preset B Preset C Preset D highlighted, then use the and keys to select a different page. J.P To exit from the menus completely, you may need to MENU up to three times. press J.P Image changes made using the menus will take effect immediatelv. Menu = Exit Adjust Scroll 🔺 🔻 Use the **A** and **V** keys to select from: **Recall Presets Save Presets** J.P **Recall Presets** The Presets can also be recalled using the USER Recall a set of image settings that have previously been saved to Presets A, B, MEMORY keys on the remote C or D. control. See Using the control Use the $\triangleleft$ or $\blacktriangleright$ keys to select which Preset is to be recalled. keys earlier in this section. Note: Preset D is available only Select Default, to recall the factory default settings. through the **Control menu**, not through the remote control. Save Presets Save the the image settings for all seven inputs to the selected Preset. Use the $\blacktriangleleft$ or $\blacktriangleright$ keys to select which Preset the settings will be saved to. J.S. When Save Presets is selected, the image settings for The following settings will be saved: ALL seven inputs are saved. **Brightness** Saturation Contrast Hue Sharpness **Noise Reduction Color Space** Video Standard Gamma Colour Temperature **Color Gamut Brilliant Color** Adaptive Contrast **RGB Offsets RGB** Gains To return to the Main menu, press once.

| Digital Projection <i>M-Vision Cine 230, Cine 260, Cine 400</i> User Manual                                                                                                    |                | 4. Controlling the projector                                                                                                    |
|----------------------------------------------------------------------------------------------------|----------------|----------------------------------------------------------------------------------------------------|
| Main menu continued                                                                                                    |                | Notes                                                                                                    |
| Brightness<br>• Press ◀ or ▶ once.<br>Brightness 100                                                                                                    | <u><u></u></u> | To exit from the menus<br>completely, you may need to<br>press (MENU) up to three times.                                                          |
| <ul> <li>After the first press, the Brightness adjustment bar will appear:</li> <li>Use the ◀ and ► keys to adjust the Brightness from 0 to 200:</li> <li>To return to the Main menu, press (MENU) once.</li> </ul>                                                                                                    | A STA          | Image changes made using<br>the menus will take effect<br>immediately.                                                                            |
| <ul> <li>Contrast</li> <li>Press ◀ or ➤ once.<br/>After the first press, the Contrast adjustment bar will appear.</li> <li>Use the ◀ and ➤ keys to adjust the Contrast from 0 to 200:</li> </ul>                                                                                                    | <u>I</u>       | Image changes made using<br>the menus will take effect<br>immediately.                                                                            |
| • To return to the <b>Main menu</b> , press once.                                                                                                    | <u>L</u> es    | Some menu items may be<br>greyed out - unavailable due to<br>the effect of settings made in<br>other menus, or due to the type<br>of input signal |
| Saturation                                                                                                    |                | of input signal.                                                                                                    |
| Saturation is the amount of colour in the image. Decrease this setting if colors are too bright; increase it if colors appear muted or washed out.                                                                                                    | J.             | Image quality settings are often                                                                                                    |
| <ul> <li>Press          or</li></ul>                                                                                                    |                | interactive - a change in one<br>setting may require a change to<br>be made in another setting.                                                   |
| <ul> <li>Use the  and  keys to adjust the Saturation from 0 to 200:</li> </ul>                                                                                                    | J. Jo          | Setting Adaptive Contrast to                                                                                                    |
| • To return to the <b>Main menu</b> , press (MENU) once.                                                                                                    |                | On in the Advanced menu will<br>affect any image quality settings<br>made in other menus.                                                         |
| <ul> <li>Hue is the ratio of red to green in the image. Decrease this setting to shift the hue toward red; increase it to shift the hue toward green.</li> <li>Press  or  or  once.<br/>After the first press, the Hue adjustment bar will appear.</li> <li>Use the  and  keys to adjust the Hue from 0 to 200:</li> <li>To return to the Main menu, press  once.</li> </ul> |                |                                                                                                    |
|                                                                                                    |                |                                                                                                    |

#### Digital Projection M-Vision Cine 230, Cine 260, Cine 400 User Manual

#### Main menu continued

#### Sharpness

• Press or once.

After the first press, the Sharpness adjustment bar will appear.

- Use the **4** and **b** keys to adjust the **Sharpness** from 0 to 200:
- To return to the **Main menu**, press (MENU) once.

#### **Noise Reduction**

Press 
 or 
 once.

After the first press, the Noise reduction adjustment bar will appear.

- Use the **4** and **b** keys to adjust the **Noise reduction** from 0 to 200:
- To return to the Main menu, press (MENU) once.

#### Overscan

Some television programs are produced based on the assumption that older television sets may not display the outer edges of the broadcast picture area. Consequently the edges of the image may be noisy or badly defined. Overscan is used to compensate for this, by hiding the outer edges of the image.

Use the or keys to select from:

#### Off

**Crop** blanks a 3% border from the left and right edges of the image

**Zoom** increases the horizontal and vertical resolution of the displayed image by 6%, so that the all four edges fall outside the screen area

|   |               | Notes                                                                                                    |
|---|---------------|----------------------------------------------------------------------------------------------------|
|   | A.            | To exit from the menus<br>completely, you may need to<br>press (MENU) up to three times.                                                           |
|   | L'a           | Image changes made using<br>the menus will take effect<br>immediately.                                                                             |
|   | j} j} €       | Some menu items may be<br>greyed out - unavailable due to<br>the effect of settings made in<br>other menus, or due to the type<br>of input signal. |
|   |               |                                                                                                    |
| S | <u>}</u> }}}∂ | When the Aspect Ratio is set<br>to Native, Overscan can only<br>be set to Off or Crop                                                              |
| t |               |                                                                                                    |
|   |               |                                                                                                    |
|   |               |                                                                                                    |
|   |               |                                                                                                    |

## Digital Projection M-Vision Cine 230, Cine 260, Cine 400 User Manual

### Main menu continued

#### **Input Select**

- Press ENTER or SELECT.
  - The Input select submenu will appear:

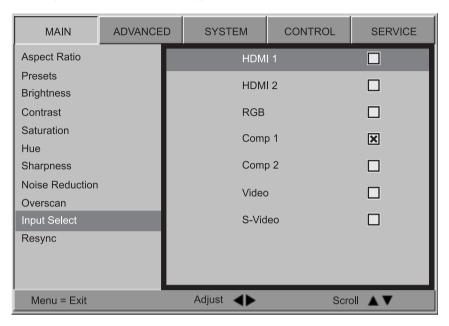

Use the  $\blacktriangle$  and  $\checkmark$  keys to select from: •

HDMI 1 HDMI 2 RGB **Component 1 Component 2** 

Video

S-Video

- Press ENTER or SELECT, to select a different input source.
- To return to the **Main menu**, press once. •

### Resync

If the image has become unstable or degraded, it may be possible to improve the display:

Press ENTER or SELECT. •

The projector will attempt to re-synchronise to the current input source.

|              | 4. Controlling the projector                                                                                                    |  |  |  |  |  |
|--------------|----------------------------------------------------------------------------------------------------|--|--|--|--|--|
|              | Notes                                                                                                    |  |  |  |  |  |
| <u>L'a</u>   | To select a different menu,<br>press MENU once or<br>twice, so that no items are<br>highlighted, then use the<br>and keys to select a                                             |  |  |  |  |  |
| <u>L'a</u>   | different page.<br>To exit from the menus<br>completely, you may need to<br>press (MENU) up to three times.                                                                       |  |  |  |  |  |
| <u>L</u>     | Image changes made using<br>the menus will take effect<br>immediately.                                                                                                    |  |  |  |  |  |
| <u>J</u>     | Some menu items may be<br>greyed out - unavailable due to<br>the effect of settings made in<br>other menus, or due to the type<br>of input signal.                                |  |  |  |  |  |
| <b>J</b> ⊊y⊅ | If you select a source that IS<br>connected and active, the<br>projector will automatically<br>adjust to the parameters of the<br>signal, and display it.                         |  |  |  |  |  |
|              | If you select a source that is<br>NOT connected or active, the<br>projector will continue searching<br>through the input sources until it<br>finds a valid signal, in this order. |  |  |  |  |  |
|              | HDMI 1, HDMI 2, RGB,<br>Composite 1, Composite 2,<br>Video, S-Video, HDMI 1                                                                                                    |  |  |  |  |  |
|              |                                                                                                    |  |  |  |  |  |
|              |                                                                                                    |  |  |  |  |  |

## Advanced menu

- To display the menus, press MENU (MENU) on the remote control or the projector control panel.
- Use the **4** and **b** keys to select the **Advanced menu** page,

| MAIN             | ADVANCED | SYSTE      | M    | CONTROL |        | SERVICE   |
|------------------|----------|------------|------|---------|--------|-----------|
| Color Space      | Auto     | YPbPr      | YC   | CbCr    | RGB-PC | RGB-Video |
| Video Standard   | Auto     | NTSC       | PA   | L       | SECAM  |           |
| Gamma            | CRT      | Film       | Vic  | deo     | Punch  | Graphics  |
| Color Temperatu  | re 5500K | 6500K      | 75   | 00K     | 9300K  | Native    |
| Color Gamut      | Auto     | REC709     | ) SN | /PTE-C  | C EBU  | Native    |
| Brilliant Color  | On       |            | Of   | f       |        |           |
| Adaptive Contras | st On    |            | Of   | f       |        |           |
| RGB Adjust       |          |            | En   | ter     |        |           |
| Fine Sync        |          |            | En   | ter     |        |           |
| Color Mode       | Mode 1   | Mode 2     | Mc   | ode 3   |        |           |
|                  |          |            |      |         |        |           |
| Menu = Exit      | Me       | enu Select |      |         | Sc     | roll 🔺 🔻  |

• To select a menu item, use the  $\blacktriangle$  and  $\checkmark$  keys until the item is highlighted.

## **Colour Space**

In most cases, the **Auto** setting will determine the correct color space to use. If it does not, you can select the appropriate setting manually.

• Use the < and keys to select from:

Auto YPbPr YCbCr RGB-PC RGB Video

| <u>J</u> jp  | To select a different menu,                                                                                                    |
|--------------|----------------------------------------------------------------------------------------------------|
|              | press MENU (MENU) once or<br>twice, so that no items are<br>highlighted, then use the                                                              |
|              | and keys to select a different page.                                                                                                    |
| <u>J.</u> jr | To exit from the menus<br>completely, you may need to<br>press (MENU) up to three times.                                                           |
| ^            |                                                                                                    |
|              | The Color Mode feature<br>applies only to the MVision<br>Cine 400.                                                                                 |
| <u>J.</u> jo | Image changes made using<br>the menus will take effect<br>immediately.                                                                             |
| L'an         | Some menu items may be<br>greyed out - unavailable due to<br>the effect of settings made in<br>other menus, or due to the type<br>of input signal. |
| <u>}</u>     | To determine what is the correct<br>colour space to use, consult<br>the user manual for the video<br>source.                                       |
|              |                                                                                                    |
|              |                                                                                                    |
|              |                                                                                                    |
|              |                                                                                                    |
|              |                                                                                                    |

Notes

| Digital Project                 | ction <i>M-Vision Cine 230, Cine 260, Cine 400</i> User Manual                                                                                                    | 4. Controlling the project                                                                                                    |
|---------------------------------|----------------------------------------------------------------------------------------------------|----------------------------------------------------------------------------------------------------|
| Advanced m                      | enu continued                                                                                                    | Notes                                                                                                    |
| Video Stan                      | dard                                                                                                    |                                                                                                    |
|                                 | the <b>Auto</b> setting will determine the correct video standard to use. If it an select the appropriate setting manually.                                                       | To exit from the menus completely, you may need to                                                                             |
| • Use the                       | and keys to select from:                                                                                                    | press (MENU) up to three times.                                                                                                |
| Auto                            |                                                                                                    |                                                                                                    |
| NTSC                            | used mainly in the United States and Japan                                                                                                    | Image changes made using                                                                                                    |
| PAL                             | used in Europe, Australia and many other parts of the world, typically with a 50Hz frame rate                                                                                     | the menus will take effect immediately.                                                                                        |
| SECAM                           | used mainly in France and Russia                                                                                                    |                                                                                                    |
| <b>Gamma</b><br>Video recording | gs are often supplied with a gamma adjustment applied. The                                                                                                    | Some menu items may be<br>greyed out - unavailable due to<br>the effect of settings made in<br>other menus, or due to the type |
| choose a settin                 | ma setting can be used to correct for this. If you are unsure, then<br>g that gives a decent level of contrast, whilst maintaining good detail<br>nd lightest areas of the image. | of input signal.                                                                                                    |
| • Use the                       | and keys to select from:                                                                                                    | Image quality settings are ofter                                                                                               |
| CRT                             | gamma of 2.5                                                                                                    | interactive - a change in one<br>setting may require a change to                                                               |
| Film                            | gamma of 2.2                                                                                                    | be made in another setting.                                                                                                    |
| Video                           | similar to Film but improves the dark areas of the image - especially suitable for images from video cameras                                                                      | Setting Adaptive Contrast to<br>On will affect any image quality                                                               |
| Punch                           | enhanced brightness and increased colour saturation for high ambient light environments                                                                                           | settings made in other menus.                                                                                                  |
| Graphics                        | enhanced highlights and contrast, especially suitable for computer presentations                                                                                                  |                                                                                                    |
|                                 | <b>nperature</b><br>gher colour temperature gives a cooler feeling to the image, and a<br>ure gives a warmer feeling.                                                             |                                                                                                    |
| Use the                         | and keys to select from:                                                                                                    |                                                                                                    |
| 5500K                           |                                                                                                    |                                                                                                    |
| 6500K                           |                                                                                                    |                                                                                                    |
| 7500K                           |                                                                                                    |                                                                                                    |
| 9300K                           |                                                                                                    |                                                                                                    |
| Native                          |                                                                                                    |                                                                                                    |
|                                 |                                                                                                    |                                                                                                    |
|                                 |                                                                                                    |                                                                                                    |
|                                 |                                                                                                    |                                                                                                    |
|                                 |                                                                                                    |                                                                                                    |
|                                 |                                                                                                    |                                                                                                    |

#### Advanced menu continued Notes **Colour Gamut** In most cases, the Auto setting will determine the correct colour gamut to use. If it In To exit from the menus does not, you can select the appropriate setting manually. completely, you may need to (MENU) up to three times. Each setting defines the precise hue of each primary (red, green and blue) and press secondary (vellow, cvan and magenta) color component used to generate the image. J.S. • Use the < and keys to select from: Image changes made using the menus will take effect Auto immediatelv. SMPTE-C for NTSC, 480i and 480p sources EBU for PAL, SECAM, 576i and 576p sources J.P Some menu items may be **REC709** for most other sources areved out - unavailable due to uncorrected Native the effect of settings made in other menus, or due to the type of input signal. **Brilliant Color**® Brilliant Color® allows for increased projector brightness and improved color saturation by enabling the yellow segments on the colour wheel. J.S. In most cases, Brilliant Color Use the $\blacktriangleleft$ and $\blacktriangleright$ keys to select from: should be left **On** – switching it Off will result in reduced On (recommended) brilliance and contrast. Off **Adaptive Contrast** Adaptive Contrast expands the light and dark portions of the contrast curve of the image, depending on the mean luminance of the image. J.P Setting Adaptive Contrast to On will affect any image quality Use the **d** and **b** keys to select from: settings made in other menus. On Off

#### Digital Projection M-Vision Cine 230, Cine 260, Cine 400 User Manual 4. Controlling the projector Advanced menu continued Notes **RGB** Adjust Press ENTER or SELECT. To select a different menu, The RGB Adjust submenu will appear: press MENU (MENU) once or ADVANCED CONTROL SERVICE MAIN SYSTEM twice, so that no items are highlighted, then use the Red Offset and keys to select a Blue Offset 100 different page. Green Offset 100 J.S To exit from the menus Red Gain 100 completely, you may need to Blue Gain 100 press (MENU) up to three times. 100 Green Gain Jos Image changes made using the menus will take effect immediately. Jos Some menu items may be Menu = Exit Adjust Scroll 🔺 🖲 greyed out - unavailable due to the effect of settings made in Use the Gain controls to correct color imbalances in the bright areas of the image. other menus, or due to the type of input signal. Use the Offset controls in the RGB Adjust sub-menu to correct color imbalances in the dark areas of the image. Use the $\blacktriangle$ and $\checkmark$ keys to select from: IS A good way to carry out this adjustment is to use the Red Offset chequerboard test pattern. **Blue Offset** Jos RGB settings are interactive **Green Offset** - a change in one setting may **Red Gain** require a change to be made in the other. Blue Gain Green Gain Offsets Use the **4** and **b** keys to adjust the **Offset** from 0 to 200. Gains Use the $\blacktriangleleft$ and $\blacktriangleright$ keys to adjust the **Gain** from 0 to 200. To return to the **Advanced menu**, press once. ٠

#### Digital Projection M-Vision Cine 230, Cine 260, Cine 400 User Manual

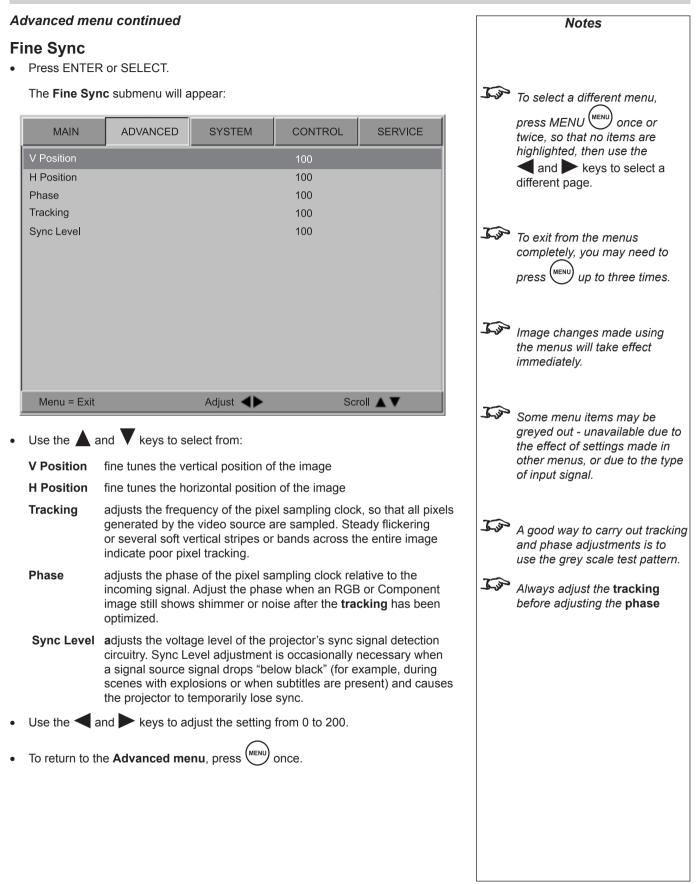

| Digital Pro | jection <i>M-Vision Cine 230, Cine 260, Cine 400</i> User Manual                                  | 4. Controlling the projector                                                                                                    |
|-------------|---------------------------------------------------------------------------------------------------|----------------------------------------------------------------------------------------------------|
| Advanced    | menu continued                                                                                    | Notes                                                                                                    |
| Color Mo    | de                                                                                                |                                                                                                    |
|             | adjusts the lamp driver waveform and colour wheel programming the image requirements of the user. | To select a different menu,                                                                                                    |
| • Use the * | and keys to select from:                                                                          | press MENU (MENU) once or                                                                                                    |
| Mode 1      | Maximum brightness mode.                                                                          | twice, so that no items are                                                                                                    |
|             | No colour space adjustments or colour temperature adjustments are possible.                       | highlighted, then use the<br>◀ and ▶ keys to select a<br>different page.                                                                           |
| Mode 2      | 6500K colour temperature, brightness optimised.                                                   | different page.                                                                                                    |
|             | Defaults to colour temperature of 6500K, auto colour space.<br>Adjustments can be made.           | To exit from the menus                                                                                                    |
| Mode 3      | 6500k colour temperature, colour rendition optimised.                                             | completely, you may need to                                                                                                    |
|             | Defaults to 6500k, auto colour space. Adjustments can be made.                                    | press (MENU) up to three times.                                                                                                    |
|             |                                                                                                   | Image changes made using the menus will take effect immediately.                                                                                   |
|             |                                                                                                   | Some menu items may be<br>greyed out - unavailable due to<br>the effect of settings made in<br>other menus, or due to the type<br>of input signal. |
|             |                                                                                                   | A good way to carry out tracking<br>and phase adjustments is to<br>use the grey scale test pattern.                                                |
|             |                                                                                                   | Always adjust the tracking before adjusting the phase                                                                                              |
|             |                                                                                                   |                                                                                                    |
|             |                                                                                                   |                                                                                                    |
|             |                                                                                                   |                                                                                                    |
|             |                                                                                                   |                                                                                                    |
|             |                                                                                                   |                                                                                                    |
|             |                                                                                                   |                                                                                                    |
|             |                                                                                                   |                                                                                                    |
|             |                                                                                                   |                                                                                                    |
|             |                                                                                                   |                                                                                                    |
|             |                                                                                                   |                                                                                                    |

| System menu                                                                                                    |                                                    |         |                   |       | Notes                                                                                                    |
|----------------------------------------------------------------------------------------------------|----------------------------------------------------|---------|-------------------|-------|----------------------------------------------------------------------------------------------------|
| <ul> <li>To display the menus, press ME control panel.</li> <li>Use the  and  keys to sel</li> </ul>                                                                                                    |                                                    |         | ol or the project | tor   |                                                                                                    |
| MAIN ADVANCED                                                                                                    | SYSTEM                                             | CONTROL | SERVICE           | J.J.  |                                                                                                    |
| LanguageSource EnableMenu PositionBlank ScreenMuto Power OffAuto Power OffAuto Power OnAuto Power OnOnRear ProjectionOnCeiling ModeLogo DisplayOn                                                                                                    | Englis<br>Enter<br>Off<br>Off<br>Off<br>Off<br>Off |         |                   | - Job | <ul> <li>press MENU (MENU) once or twice, so that no items are highlighted, then use the</li> <li>▲ and ▶ keys to select a different page.</li> <li>To exit from the menus completely, you may need to press (MENU) up to three times.</li> </ul> |
| Menu = Exit Men                                                                                                    | u Select <b>A</b>                                  |         | croll 🔺 🔻         |       |                                                                                                    |
| <ul> <li>To select a menu item, use the</li> </ul> Language This product is available only in Englishing the selection of the selection of the se |                                                    |         | n is highlighted. |       |                                                                                                    |
|                                                                                                    |                                                    |         |                   |       |                                                                                                    |

|    | gitai i i ojooti    |                                |                     |                    |                   |          | 4. Controlling the projector                          |
|----|---------------------|--------------------------------|---------------------|--------------------|-------------------|----------|-------------------------------------------------------|
| Sj | vstem menu o        | continued                      |                     |                    |                   |          | Notes                                                 |
| S  | ource Enab          | ole                            |                     |                    |                   |          |                                                       |
| •  | Press ENTER         | or SELECT.                     |                     |                    |                   |          |                                                       |
|    | The Source E        | nable submenu                  | will appear:        |                    |                   |          |                                                       |
|    | MAIN                | ADVANCED                       | SYSTEM              | CONTROL            | SERVICE           | <u>I</u> |                                                       |
|    |                     | ADVANCED                       | 1                   |                    | SERVICE           |          | press MENU (MENU) once or twice, so that no items are |
|    | HDMI 1              | _                              | X On                | Off                |                   |          | highlighted, then use the                             |
|    | HDMI 2              |                                | X On                | Off                |                   |          | ◀ and ▶ keys to select a different page.              |
|    | RGB                 |                                | X On                | Off                |                   | Jos      | To exit from the menus                                |
|    | Comp 1              |                                | X On                | Off Off            |                   |          | completely, you may need to                           |
|    | Comp 2              |                                | X On                | Off Off            |                   |          | press (MENU) up to three times.                       |
|    | Video               |                                | X On                | Off                |                   |          |                                                       |
|    | S-Video             |                                | X On                | Off                |                   |          |                                                       |
|    |                     |                                |                     |                    |                   |          |                                                       |
|    |                     |                                |                     |                    |                   |          |                                                       |
|    | Menu = Exit         |                                | Adjust <b>I</b>     | Scro               | oll ▲▼            |          |                                                       |
| 1  |                     |                                |                     |                    |                   |          |                                                       |
| •  | Use the <b>A</b> ar | nd 🔻 keys to se                | elect from:         |                    |                   |          |                                                       |
| -  | HDMI 1              |                                |                     |                    |                   |          |                                                       |
|    | HDMI 2              |                                |                     |                    |                   |          |                                                       |
|    | RGB                 |                                |                     |                    |                   |          |                                                       |
|    | Component 1         |                                |                     |                    |                   |          |                                                       |
|    | Component 2         |                                |                     |                    |                   |          |                                                       |
|    | Video               |                                |                     |                    |                   |          |                                                       |
|    | S-Video             |                                |                     |                    |                   |          |                                                       |
| •  | For each sour       | ce, use the 🗲 a                | and keys to         | select from:       |                   |          |                                                       |
|    |                     | the selected sou<br>search     | Irce will be inclu  | ded in an automa   | atic input source |          |                                                       |
|    |                     | the selected sou source search | irce will not be ii | ncluded in an auto | omatic input      |          |                                                       |
| •  | To return to the    | e <b>System</b> menu           | , press MENU 🤇      | once.              |                   |          |                                                       |
|    |                     |                                |                     |                    |                   |          |                                                       |
|    |                     |                                |                     |                    |                   |          |                                                       |
|    |                     |                                |                     |                    |                   |          |                                                       |
|    |                     |                                |                     |                    |                   |          |                                                       |

Digital Projection M-Vision Cine 230 Cine 260 Cine 400 User Manual

4 Controlling the projector

| 4. Controlling                        | the projector Dig                                                                                                    | gital Projection <i>M-Vision Cine 230.</i>                        | Cine | 260, Cine 400 User Manual                  |
|---------------------------------------|----------------------------------------------------------------------------------------------------|-------------------------------------------------------------------|------|--------------------------------------------|
| System menu                           | continued                                                                                                    |                                                                   |      | Notes                                      |
| Menu Posit                            | ion                                                                                                    |                                                                   |      |                                            |
| • Use the                             | and keys to select from:                                                                                                    |                                                                   | J.s. | To exit from the menus                     |
| Top left                              |                                                                                                    |                                                                   |      | completely, you may need to                |
| Top right                             |                                                                                                    |                                                                   |      | press up to three times.                   |
| Bottom left                           |                                                                                                    |                                                                   |      |                                            |
| Bottom righ                           | t                                                                                                    |                                                                   | J.s. | Image changes made using                   |
| Centre                                |                                                                                                    |                                                                   |      | the menus will take effect<br>immediately. |
|                                       |                                                                                                    |                                                                   |      |                                            |
| Blank Scre                            |                                                                                                    |                                                                   |      |                                            |
| This option dete<br>a valid input sou |                                                                                                    | en when the projector is searching for                            |      |                                            |
| • Use the                             | and keys to select from:                                                                                                    |                                                                   |      |                                            |
| Digital Proj                          | ection logo                                                                                                    |                                                                   |      |                                            |
| Black scree                           | n                                                                                                    |                                                                   |      |                                            |
| Blue screer                           |                                                                                                    |                                                                   |      |                                            |
| White scree                           | n                                                                                                    |                                                                   |      |                                            |
|                                       |                                                                                                    |                                                                   |      |                                            |
|                                       |                                                                                                    |                                                                   |      |                                            |
| Auto Powe                             | r On                                                                                                    |                                                                   |      |                                            |
| • Use the                             | and keys to select from:                                                                                                    |                                                                   |      |                                            |
| On                                    | When power is connected,                                                                                                    | the projector starts up imediately.                               |      |                                            |
| Off                                   | When power is connected,                                                                                                    | the projector goes into Standy mode,                              |      |                                            |
|                                       | and does not start until PO                                                                                                    |                                                                   |      |                                            |
|                                       | or POWER O on the proje                                                                                                    | ctor control panel is pressed.                                    |      |                                            |
|                                       |                                                                                                    |                                                                   |      |                                            |
|                                       |                                                                                                    |                                                                   |      |                                            |
| Auto Powe                             | r Off                                                                                                    |                                                                   |      |                                            |
| When the project appears on screet    |                                                                                                    | out source, this option determines what                           |      |                                            |
| • Use the                             | and keys to select from:                                                                                                    |                                                                   |      |                                            |
| On                                    | The projector automatically source is detected for 20 m                                                                                                    | goes into Standby mode if no input inutes.                        |      |                                            |
| Off                                   | The projector stays on until control or POWER $igcup$ on the formula of the transformed states of the transformation of the transformation of transformation of transformation of | POWER OFF () on the remote ne projector control panel is pressed. |      |                                            |
|                                       |                                                                                                    |                                                                   |      |                                            |

| Digital Projection <i>M-Vision Cine 230, Cine 260, Cine 400</i> User Manual                                                                           | 4. Controlling the projector                                                           |
|----------------------------------------------------------------------------------------------------|----------------------------------------------------------------------------------------|
| System menu continued                                                                                                    | Notes                                                                                  |
| <ul> <li>Rear Projection</li> <li>Use the ◀ and ▶ keys to select from:</li> <li>On Projected image is reversed, left to right</li> <li>Off</li> </ul> | To exit from the menus<br>completely, you may need to<br>press were up to three times. |
| <pre>Ceiling Mode Use the 		 and 		 keys to select from: On Projected image is reversed, top to bottom Off</pre>                                      | Image changes made using<br>the menus will take effect<br>immediately.                 |
| <ul> <li>Logo Display</li> <li>Use the ◀ and ► keys to select from:</li> <li>On The Digital Projection logo is displayed during power up</li> </ul>   |                                                                                        |
| <br><br><br><br><br><br><br><br><br><br><br><br><br>                                                                                                  |                                                                                        |
|                                                                                                    |                                                                                        |

#### Control menu Notes To display the menus, press MENU on the remote control or the projector control panel. Use the **4** and **b** keys to select the **Control menu** page, To select a different menu, ADVANCED CONTROL SERVICE MAIN SYSTEM press MENU (MENU) once or Enter twice, so that no items are 2 Key Enter highlighted, then use the 3 Key Enter and keys to select a 4 Key Enter different page. 5 Key Enter J.P To exit from the menus Trigger 1 Screen 16:9 Theaterscope 4:3 4:3 Narrow RS232 completely, you may need to Trigger 2 Screen 16:9 Theaterscope 4:3 4:3 Narrow RS232 Auto-Source On Off up to three times. press Menu = Exit Menu Select Scroll 🔺 🔻 To select a menu item, use the $\blacktriangle$ and $\bigvee$ keys until the item is highlighted. Trigger 1 & 2 The Trigger 1 and Trigger 2 outputs are interchangeable: J.S For more information about can be connected to an electrically operated screen, Screen trigger: the trigger output, see **Control** automatically deploying the screen when the projector connections in section starts up, and retracting the screen when the projector 6. Appendix. shuts down. Aspect Ratio trigger: can be used to control screen shuttering for different aspect ratios For each **Trigger setting**, use the **A** and **b** keys to select from: Screen trigger occurs when the projector is in RUNNING mode 16:9 trigger occurs when 16:9 aspect ratio is selected Theaterscope trigger occurs when Theaterscope aspect ratio is selected 4:3 trigger occurs when 4:3 aspect ratio is selected Top 1 4:3 Narrow trigger occurs when 4:3 Narrow aspect ratio is selected For more information about RS232 commands, see Remote **RS232** trigger output follows the On or Off setting specified in a trig.1 or communications protocol in trig.2 command received from a PC via the RS232 serial input. section 6. Appendix.

| Bigitai i iojoo        |                                                                                   | e 200, cilie 200, c                                    |                              |                                                                    |                                                                |
|------------------------|-----------------------------------------------------------------------------------|--------------------------------------------------------|------------------------------|--------------------------------------------------------------------|----------------------------------------------------------------|
| Control menu continued |                                                                                   |                                                        |                              |                                                                    | Notes                                                          |
| Auto Sourc             | e                                                                                 |                                                        |                              |                                                                    |                                                                |
| • Use the              | and keys to se                                                                    | J. Ja                                                  | To set what a 'blank' screen |                                                                    |                                                                |
| On                     | projector searche<br>input source is d                                            | es for an alternative input<br>isconnected             | t                            | looks like, use the Blank<br>Screen setting in the System<br>menu. |                                                                |
| Off                    | projector shows disconnected                                                      |                                                        |                              |                                                                    |                                                                |
| • Use the A            | 5 keys on the r<br>ven input sources.<br>, and ▼ keys to se<br>omenu will appear: | emote control can each b<br>elect a Key, then press EN | ITER or SELECT.              |                                                                    |                                                                |
| MAIN                   | ADVANCED                                                                          | SYSTEM CONTR                                           | COL SERVICE                  | Jun -                                                              | To select a different menu,                                    |
| 1 Key                  |                                                                                   | HDMI 1                                                 | ×                            |                                                                    | press MENU $(MENU)$ once or                                    |
| 2 Key                  |                                                                                   | HDMI 2                                                 |                              |                                                                    | twice, so that no items are                                    |
| 3 Key                  |                                                                                   |                                                        |                              |                                                                    | highlighted, then use the<br>◀ and ▶ keys to select a          |
| 4 Key                  |                                                                                   | RGB                                                    |                              |                                                                    | different page.                                                |
| 5 Key                  |                                                                                   | Comp 1                                                 |                              | J.J.                                                               |                                                                |
| Trigger 1<br>Trigger 2 |                                                                                   | Comp 2                                                 |                              | -9-07                                                              | To exit from the menus completely, you may need to             |
| Auto-Source            |                                                                                   |                                                        |                              |                                                                    |                                                                |
|                        |                                                                                   | Video                                                  |                              |                                                                    | press up to three times.                                       |
|                        |                                                                                   | S-Video                                                |                              |                                                                    |                                                                |
| Menu = Exit            |                                                                                   | Adjust <b>I</b>                                        | Scroll                       |                                                                    |                                                                |
|                        |                                                                                   |                                                        |                              |                                                                    |                                                                |
|                        | and <b>V</b> keys to se                                                           | lect from:                                             |                              | J. J                                                               |                                                                |
| HDMI 1                 |                                                                                   |                                                        |                              |                                                                    | the <b>System</b> menu, then a key programmed with that source |
| HDMI 2                 |                                                                                   |                                                        |                              |                                                                    | will have no effect.                                           |
| RGB                    |                                                                                   |                                                        |                              |                                                                    |                                                                |
| Component              |                                                                                   |                                                        |                              |                                                                    |                                                                |
| Component              | t 2                                                                               |                                                        |                              |                                                                    |                                                                |
| Video                  |                                                                                   |                                                        |                              |                                                                    |                                                                |
| S-Video                |                                                                                   |                                                        |                              |                                                                    |                                                                |
| Press ENTE             | R or SELECT to c                                                                  | onfirm your selection.                                 |                              |                                                                    |                                                                |
| Press MENU             | J (MENU) to return to t                                                           | the <b>Control</b> menu and se                         | lect another key.            |                                                                    |                                                                |
|                        |                                                                                   |                                                        |                              |                                                                    |                                                                |

Digital Projection *M-Vision Cine 230, Cine 260, Cine 400* User Manual

## Rev A December 2010

4. Controlling the projector

## Service menu

- To display the menus, press MENU (MENU) on the remote control or the projector control panel.
- Use the **4** and **b** keys to select the **Service menu** page,

| MAIN                                   | ADVANCED | SYSTEM | CONTROL         | SERVICE  |
|----------------------------------------|----------|--------|-----------------|----------|
| Model Name M-Vision Cine 400           |          |        |                 |          |
| Serial Number                          |          | W041   | UICY00008       |          |
| Software Versior                       | า        | ME05   | -GE01-7032-0405 | 06       |
| Active Source                          |          | Comp   | 1               |          |
| Pixel Clock                            |          | 13.50  | MHz             |          |
| Signal Format 576i/50Hz                |          |        |                 |          |
| H/V Refresh Rate H: 15.625 KHz V: 50Hz |          |        |                 | <u>z</u> |
| Lamp Hours                             |          | 29 HF  | RS              |          |
| Factory Reset                          |          | Enter  |                 |          |
| Blue Only                              |          | On     | Off             |          |
| Test Patterns                          |          | On     | Off             |          |
| Altitude                               |          | Low    | High            |          |
|                                        |          |        |                 |          |
| Menu = Exit                            |          |        | Scr             | oll 🔺 🔻  |

The first eight items are for information only, and cannot be changed.

• To select a menu item, use the  $\blacktriangle$  and  $\blacktriangledown$  keys until the item is highlighted.

#### **Factory Reset**

• Press ENTER or SELECT to request a Factory Reset.

The following message will be displayed.

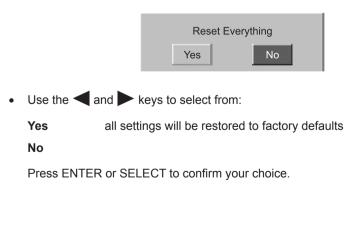

|          | Notes                                                 |
|----------|-------------------------------------------------------|
|          |                                                       |
|          |                                                       |
|          |                                                       |
|          |                                                       |
| J.S.     | To select a different menu,                           |
|          | press MENU MENU once or                               |
|          | twice, so that no items are                           |
|          | highlighted, then use the<br>◀ and ► keys to select a |
|          | different page.                                       |
| J. J.    | To exit from the menus                                |
|          | completely, you may need to                           |
|          | press $($ up to three times.                          |
|          |                                                       |
|          |                                                       |
|          |                                                       |
|          |                                                       |
|          |                                                       |
| $\wedge$ |                                                       |
| <u> </u> | Restore Defaults will restore all settings to factory |
|          | defaults.                                             |
|          | If you are not sure this is                           |
|          | what you want to do, then either:                     |
|          | make a record of all settings                         |
|          | first                                                 |
|          | or                                                    |
|          | select <b>No</b> , then press ENTER or SELECT         |
|          |                                                       |
|          |                                                       |
|          |                                                       |
|          |                                                       |
|          |                                                       |
|          |                                                       |
|          |                                                       |
|          |                                                       |
|          |                                                       |

#### Digital Projection M-Vision Cine 230, Cine 260, Cine 400 User Manual 4. Controlling the projector Service menu continued Notes Blue Only This is useful for color-calibrating the projector or other video components. J.S To exit from the menus completely, you may need to Use the < and keys to select from: • press (MENU) up to three times. On only the blue signal is displayed - green and red are turned off Off all three signals - red, green and blue - are displayed J.S Image changes made using the menus will take effect immediatelv. **Test Patterns** Jos Some menu items may be • Use the < and keys to select from: areved out - unavailable due to the effect of settings made in **Test Pattern Off** other menus, or due to the type of input signal. White Black Red Green Blue Cyan Magenta Yellow Chequerboard Greyscale Alignment grid To turn the test pattern Off, press any other key. Altitude For use at high altitudes where the air is thinner, the fan speed can be increased. J.S. If the projector frequently overheats when used in a high Use the < and keys to select from: altitude environment, then it may help to use the High Low normal speed fan Altitude setting. High high speed fan In most cases, the Low Altitude setting should be satisfactory.

# 5. Maintenance Contents

| Changing the lamp module | 5.2 |
|--------------------------|-----|
| Cleaning the fans        | 5.3 |

#### 5. Maintenance

#### Digital Projection M-Vision Cine 230, Cine 260, Cine 400 User Manual

## Changing the lamp module

- Turn the power OFF and allow the lamp to cool for 5 minutes.
- Unscrew the captive finger screw securing the lamp door, and remove the door.

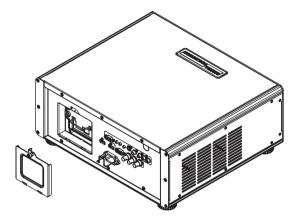

- Unscrew the two cross-head screws securing the lamp module to the projector
- Lift the wire handle up and use it to pull out the lamp module.

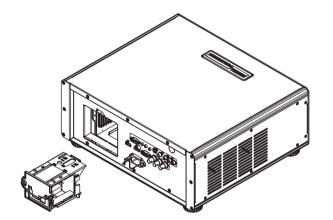

- Fit a new lamp module, pushing it firmly into place.
- Tighten the two cross-head screws.
- Locate the two lugs at the bottom of the lamp door into the slots, and re-fit the door. Tighten the finger screw.

Notes Always allow the lamp to cool for 5 minutes before: - disconnecting the power - moving the projector - changing the lamp There are no user-serviceable parts inside the lamp module. The whole module should be replaced. Only lamps supplied by **Digital Projection and** intended for this projector should be used. Fitting any other lamp could damage both projector and lamp, and will invalidate the warranty. At the end of life, the lamp will not strike, and the Issue indicator on the control panel will flash red. (Typical lamp life is 2000 hours) Do not use the lamp for more than 2000 hours, as this may cause serious lamp failure, damage the lamp module and cause extra cost on replacement. Take care not to touch the glass surface of the lamp module. If you do accidentally touch the glass, it should be cleaned before use. HID lamps produce high intensity light. Do not look directly at the light coming from the lamp housing or the lens. IP Opening the lamp door will switch the projector OFF. The projector cannot be operated until the door is fully closed.

Rev A December 2010

### Digital Projection *M-Vision Cine 230, Cine 260, Cine 400* User Manual

## **Cleaning the fans**

- Turn the power OFF and wait until the fans stop.
- Use a vacuum cleaner to clean the inlet and outlet fans, as shown below.

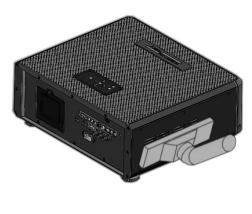

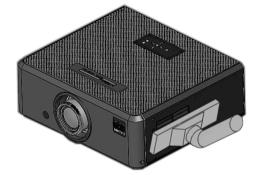

|             | Notes                                                                                                    |
|-------------|----------------------------------------------------------------------------------------------------|
|             | Always switch the projector<br>OFF before cleaning the fans.<br>Always allow the lamp to cool<br>for 5 minutes before: |
|             | <ul> <li>disconnecting the power</li> <li>moving the projector</li> <li>changing the lamp</li> </ul>                   |
| <u>I</u> jo | The fans should be cleaned regularly:                                                                                  |
| •           | In a clean environment such as<br>an office, after 500 hours.                                                          |
| •           | In a dusty or smoky<br>environment such as a theatre<br>or public area, more frequent<br>cleaning may be necessary.    |
|             |                                                                                                    |
|             |                                                                                                    |
|             |                                                                                                    |
|             |                                                                                                    |
|             |                                                                                                    |
|             |                                                                                                    |

#### 5. Maintenance

# 6. Appendix Contents

| Troubleshooting        |              |
|------------------------|--------------|
| Error codes            |              |
| Specifications         |              |
| Part numbers           |              |
| Optical                |              |
| Electrical             |              |
| Physical               |              |
| Dimensions             |              |
| Cine 230, Cine 260     |              |
| Cine 400               |              |
| Video formats suppor   | -ted         |
| Input connections      |              |
| HDMI 1 & 2 inputs      |              |
| Composite video inpu   | ut           |
| S-Video input          |              |
| RGB input              |              |
| Component 1 input      |              |
| Component 2 input      |              |
| Control connections .  |              |
| Wired Remote contro    | I connection |
| Trigger 1 & 2 output . |              |
| Serial control input   |              |
| Null-modem cable       |              |
| Serial port settings . |              |
| Remote communication   | ons protocol |
| Introduction           |              |
| Key Commands           |              |
| Example                |              |
| The commands           |              |
| Operation Commands     | s            |
| Example                |              |
| The commands           |              |
|                        |              |

# Troubleshooting

| Problem                                                           | Possible solutions                                                                                                    |
|-------------------------------------------------------------------|----------------------------------------------------------------------------------------------------|
| The red ISSUE indicator is illuminated continuously or flashing.  | Check the Error codes detailed on the next page.                                                                                                    |
| The projector will not power up.                                  | Check that the mains plug is plugged in and that the mains supply is switched on.                                                                                                    |
|                                                                   | Check that the lamp door is closed properly.                                                                                                    |
|                                                                   | Check any external fuses or breakers.                                                                                                    |
| The projector will not power up shortly after being switched off. | To protect the lamp, the projector cannot be switched on when in it is in cool-<br>down mode. Wait until the power indicator shows steady blue. showing that it is in<br>standby mode. |
| The projector shuts down after it has been in use for some time.  | The projector may be overheating. Check that the air inlets and outlets are clear of any obstruction.                                                                                  |
|                                                                   | See section 5. Maintenance, Cleaning the fans                                                                                                    |
|                                                                   | It is possible to increase the speed of the fans for use in a high altitude environment:                                                                                               |
|                                                                   | See section 4. Controlling the projector, System menu                                                                                                    |
| No image is displayed.                                            | See section 5. Maintenance, Changing the lamp                                                                                                    |
|                                                                   | Check that the input source is switched on and connected to the projector correctly.                                                                                                   |
|                                                                   | Check that the correct image source is selected.                                                                                                    |
|                                                                   | Check that the brightness and contrast settings are set correctly.                                                                                                    |
|                                                                   | See section 4. Controlling the projector, Using the control keys and Main menu                                                                                                    |
|                                                                   | The projector may be overheating. Check that the air inlets and outlets are clear of any obstruction.                                                                                  |
| The image does not fit the screen correctly.                      | Check that the projector and screen size are positioned correctly, and that the zoom is adjusted correctly.                                                                            |
|                                                                   | See section 2. Installation, Screen size vs throw distance                                                                                                    |
|                                                                   | Check the aspect ratio setting.                                                                                                    |
|                                                                   | See section 4. Controlling the projector, Main menus                                                                                                    |
| Uneven image quality.                                             | Check that the projector is parallel to the screen.                                                                                                    |
|                                                                   | Check that the screen is flat, and securely mounted.                                                                                                    |

| Problem                                                                   | Possible solutions                                                                                                    |
|---------------------------------------------------------------------------|----------------------------------------------------------------------------------------------------|
| Image is split or otherwise scrambled.                                    | Check that the image source is not set to progressive scan.                                                                                                    |
| Image is blurred.                                                         | Check that the lens is focussed correctly.                                                                                                    |
| Image is too bright, and lacks definition in the bright areas.            | Decrease the contrast setting.                                                                                                    |
| definition in the bright dreas.                                           | See section 4. Controlling the projector, Using the control keys and Main menu                                                                                    |
| Image appears 'washed out' and is too bright in the dark areas            | Decrease the brightness setting.                                                                                                    |
|                                                                           | See section 4. Controlling the projector, Using the control keys and Main menu                                                                                    |
| Colors in the image are swapped.<br>for example, reds appear blue or vice | Check that the Component signals are connected correctly.                                                                                                    |
| versa.                                                                    | See Section 4. Installation, Connecting the projector.                                                                                                    |
| Projector does not respond to control commands from a computer.           | Check that the serial cable is connected correctly.                                                                                                    |
|                                                                           | Check that the baud rate is set correctly.                                                                                                    |
|                                                                           | See this section 6. Appendix, Connections                                                                                                    |
|                                                                           | Check that the correct control codes are being used.                                                                                                    |
|                                                                           | See this section 6. Appendix. Serial communications protocol                                                                                                    |
| Projector does not respond to control commands from the remote control.   | Check that the infra red windows at the front and rear of the projector or on the IR repeater are not obstructed. Check that the batteries are in good condition. |
|                                                                           | If you are using an IR repeater, check that the cable is connected properly at both ends, and that the cable is not damaged.                                      |
|                                                                           | See section 4. Controlling the projector, The remote control                                                                                                    |
|                                                                           | In the event that this troubleshooting guide has not solved the problem, then contact your Digital Projection dealer or service centre.                           |

#### **Error codes**

If the projector detects an error, the red Issue indicator will flash, as shown in the chart below.

For example, if the lamp door is left open, the red indicator will flash twice followed by a pause, then the sequence will repeat until the error condition is corrected.

Notes

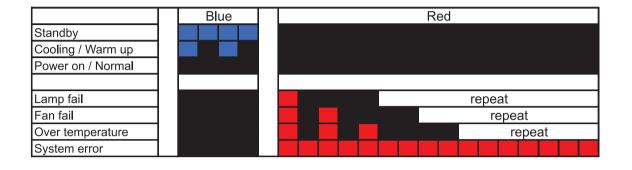

# **Specifications**

# Part numbers

| <i>Projector</i><br>0.73:1 fixed lens<br>1.56–1.86:1 lens<br>1.85–2.40:1 lens                | Cine 230<br><br>111-144<br>111-145                                           | <i>Cine 260 HC</i><br><br>110-005<br>110-006                                                 | <i>Cine 260 HB</i><br>110-508<br>110-506<br>110-507 | Cine 400<br>111-147<br>111-148<br>111-149 |
|----------------------------------------------------------------------------------------------|------------------------------------------------------------------------------|----------------------------------------------------------------------------------------------|-----------------------------------------------------|-------------------------------------------|
| 0.8x converter lens<br>1.25x converter lens                                                  | 109-727<br>109-735                                                           |                                                                                              |                                                     |                                           |
| Power cable 10A, Europe<br>Power cable 13A, North America<br>Power cable 10A, United Kingdom | 102-163<br>102-165<br>102-180                                                |                                                                                              |                                                     |                                           |
| Remote control                                                                               | 109-685                                                                      |                                                                                              |                                                     |                                           |
| User manual on CD<br>Important Information<br>Getting Started Guide                          | 110-288<br>110-287<br>111-261                                                |                                                                                              |                                                     |                                           |
| Replacement parts<br>Lamp module                                                             | 230: 111-146<br>260: 109-682<br>400: 111-150                                 |                                                                                              |                                                     |                                           |
| Optical<br>Digital Light Processor<br>Colour wheel                                           | 230: 6-segment: F<br>260: 5-segment: F                                       | struments DMD™, rea<br>Red/Blue/Green/Red/E<br>Red/Yellow/Green/Whi<br>Red/Green/Blue/Yellov | Blue/Green (3x)<br>ite/Blue (3x)                    | 80 pixels                                 |
| Contrast Ratio                                                                               | 230: 3000:1 ±10%<br>260 HC: 3000:1 ±<br>260 HB: 2000:1 ±<br>400: 2000:1 ±10% | 10%<br>10%                                                                                   |                                                     |                                           |
| Brightness                                                                                   | 230: 1000 ANSI lu<br>260 HC: 2000 AN<br>260 HB: 3500 AN<br>400: 5500 ANSI lu | SI lumens ±10%<br>SI lumens ±10%                                                             |                                                     |                                           |
| Uniformity                                                                                   | 80%                                                                          |                                                                                              |                                                     |                                           |
| Colour temperature                                                                           | Native: 6500K (±1                                                            | 500K), adjustable: 55                                                                        | 00K - 9300K                                         |                                           |
| Pixel fill factor                                                                            | 87%                                                                          |                                                                                              |                                                     |                                           |
| Lamp power<br>Lamp life (typical)                                                            | 230W, 260W, 400<br>2000 hours                                                | W                                                                                            |                                                     |                                           |
| Lens aperture<br>0.73:1 fixed lens<br>1.56–1.86:1 zoom lens<br>1.85–2.40:1 zoom lens         | F/2.5<br>F/2.5–2.76<br>F/2.17–2.46                                           |                                                                                              |                                                     |                                           |

#### Digital Projection M-Vision Cine 230, Cine 260, Cine 400 User Manual

#### Focus range

0.73:1 Fixed lens 1.56–1.86:1 zoom lens 1.85–2.40:1 zoom lens

#### Image width

0.73:1 fixed lens 1.56–1.86:1 zoom lens 1.85–2.40:1 zoom lens

Lens shift (zoom lenses only) 1.56 - 1.86 : 1 1.85 - 2.40 : 1

#### Electrical

Inputs Pixel clock (digital) Bandwidth (analog)

**Control inputs** 

#### Indicators

| Mains voltage     |  |  |  |  |  |
|-------------------|--|--|--|--|--|
| Power consumption |  |  |  |  |  |
| 230               |  |  |  |  |  |
| 260               |  |  |  |  |  |
| 400               |  |  |  |  |  |

**International Regulations** 

#### Physical

**Temperature** Operating Storage

**Thermal Dissipation** 

Humidity Operating Storage

#### Altitude Operating Storage

Weight

Noise level

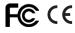

to be confirmed

2–7m (6.6 - 23ft) 2.5–10m (8.2 - 32.8ft)

#### to be confirmed

0.86 to 5.6m (2.8 - 18.4ft) depending on lens converter 0.81 to 6.86m (2.7 - 22.2ft) depending on lens converter

#### Vertical

+ 0.25 H (50%), -0.5 H (100%) ± 0.6 H (120%) Horizontal

± 0.15 W (30%) ± 0.15 W (30%)

HDMI x 2, RGB, Component x 2, Video, S-Video up to 165MHz 200MHz

1 x RS232 serial: 38400 baud, 8 bits, 1 stop bit, no parity 1 x remote control

Power, Issue (Fault)

100-240 VAC ±10%, 47-63Hz (single phase)

292-302W, <1W in Standby 332-339W, <1W in Standby 500-505W, <1W in Standby

Meets FCC Class B requirements Meets EMC Directives (EN 55022, EN 55024) Meets Low Voltage Directive (EN60950)

10 to 35°C -20 to 60°C

230: 1030 BTU/hr, 260: 1156 BTU/hr, 400: 1722 BTU/hr

20% to 90% non condensing 10% to 90%

up to 3,000 m (10,000 feet) up to 12,000 m (40,000 feet)

13 kg (29 lbs)

< 35 dB

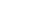

Specifications are subject to change without notice.

# **Dimensions**

# Cine 230, Cine 260

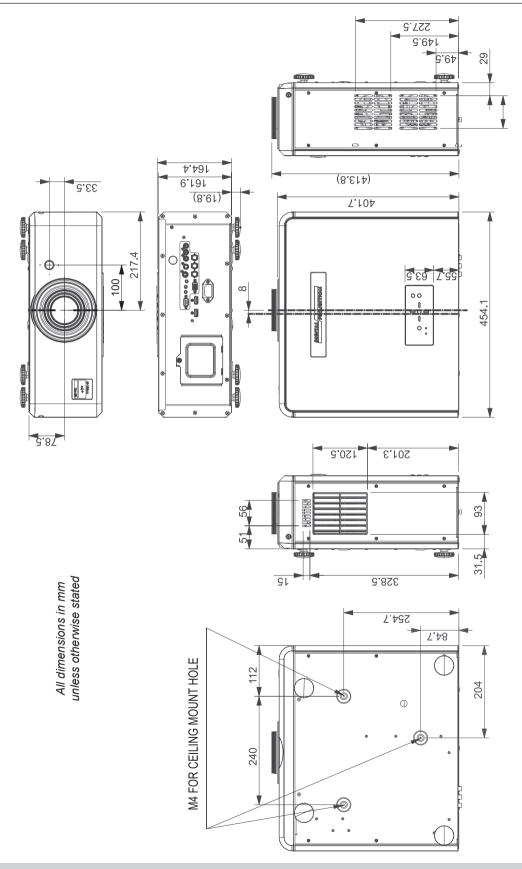

# Cine 400

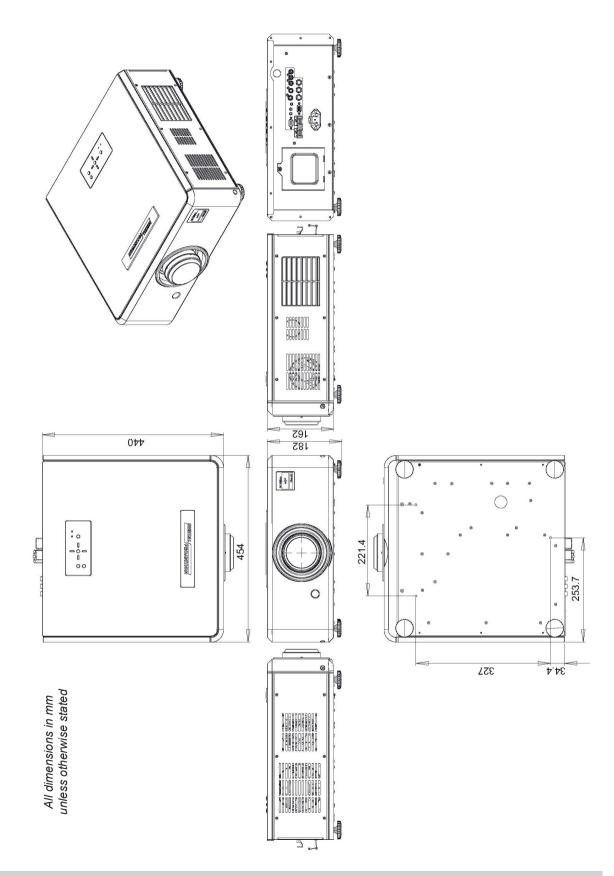

# Video formats supported

| Signal Type | Resolution  | Frame<br>Rate | IMOH | RGB | Component 1:<br>RGB | Component 1:<br>Y/Pr/Pb Y/Cr/Cb | Component 2:<br>Y/Pr/Pb Y/Cr | Video | S-Video | Reference                 |
|-------------|-------------|---------------|------|-----|---------------------|---------------------------------|------------------------------|-------|---------|---------------------------|
| PC          | 640x480     | 59.94         | x    | x   | x                   |                                 |                              |       | 1       | VESA DMT                  |
|             | 640x480     | 74.99         | x    | x   | x                   |                                 |                              |       |         | VESA DMT                  |
|             | 640x480     | 85            | х    | x   | x                   |                                 |                              |       |         | VESA DMT                  |
|             | 800x600     | 60.32         | х    | x   | x                   |                                 |                              |       |         | VESA DMT                  |
|             | 800x600     | 75            | х    | x   | х                   |                                 |                              |       | 1       | VESA DMT                  |
|             | 800x600     | 85.06         | x    | x   | x                   | ĺ                               |                              |       |         | VESA DMT                  |
|             | 848x480     | 47.95         | x    | x   | x                   | İ                               |                              | ĺ     | ĺ       | VESA CVT                  |
|             | 848x480     | 59.94         | x    | x   | x                   |                                 | ĺ                            | ĺ     |         | VESA CVT                  |
|             | 1024x768    | 60            | x    | x   | x                   |                                 |                              |       |         | VESA DMT                  |
|             | 1024x768    | 75.03         | x    | x   | x                   |                                 |                              |       |         | VESA DMT                  |
|             | 1024x768    | 85.03         | x    | x   | x                   |                                 |                              |       |         | VESA DMT                  |
|             | 1024x768    | 70.1          | x    | x   | x                   |                                 |                              |       |         | VESA DMT                  |
|             | 1280x720    | 47.95         | x    | x   | x                   |                                 |                              |       |         | VESA GTF                  |
|             | 1280 x 768  | 60            | x    | x   | x                   |                                 |                              |       |         | VESA DMT                  |
|             | 1280 x 768  | 60            | x    | x   | x                   |                                 |                              |       |         | VESA DMT Reduced Blanking |
|             | 1280 x 768  | 75            | x    | x   | x                   |                                 |                              | ĺ     | ĺ       | VESA DMT                  |
|             | 1280 x 768  | 85            | x    | x   | x                   | İ                               |                              | ĺ     | ĺ       | VESA DMT                  |
|             | 1280 x 800  | 50            | x    | x   | x                   | İ                               | İ                            | ĺ     | 1       | VESA DMT                  |
|             | 1280 x 800  | 60            | х    | x   | x                   |                                 |                              |       | 1       | VESA DMT                  |
|             | 1280 x 800  | 75            | х    | x   | x                   |                                 |                              |       |         | VESA DMT                  |
|             | 1280x1024   | 60.02         | x    | x   | x                   |                                 |                              | ĺ     | 1       | VESA DMT                  |
|             | 1280x1024   | 75.02         | x    | x   | x                   | İ                               |                              | ĺ     | ĺ       | VESA DMT                  |
|             | 1280x1024   | 85.02         | x    | x   | x                   | İ                               | ĺ                            | ĺ     | 1       | VESA DMT                  |
|             | 1440 x 900  | 60            | х    | x   | x                   |                                 |                              | 1     | 1       | VESA DMT                  |
|             | 1440 x 900  | 75            | x    | x   | x                   |                                 |                              |       |         | VESA DMT                  |
|             | 1400 x 1050 | 60            | x    | x   | x                   |                                 |                              | ĺ     | 1       | VESA DMT                  |
|             | 1400 x 1050 | 75            | x    | x   | x                   | 1                               |                              |       |         | VESA DMT                  |
|             | 1600x1200   | 60            | x    | x   | x                   |                                 |                              |       |         | VESA DMT                  |
|             | 1920x1080   | 47.95         | х    | x   | x                   |                                 |                              |       |         | VESA CVT                  |
|             | 1600 x 1200 | 60            | х    | x   | х                   |                                 |                              |       |         | VESA DMT                  |
|             | 1920 x 1200 | 60            | х    | x   | x                   | Ì                               | 1                            | Î     | Î       | VESA DMT Reduced Blanking |
|             | 1680x1050   | 59.94         | x    | x   | x                   | 1                               |                              |       |         | VESA CVT                  |
| Apple Mac   | 640x480     | 66.59         | х    | x   | x                   |                                 |                              |       |         | VESA DMT                  |
|             | 832x624     | 74.54         | x    | x   | x                   | Ì                               |                              | Ì     | Ì       | VESA DMT                  |

| Signal Type | Resolution     | Frame<br>Rate | IMDH | RGB | Component 1:<br>RGB | Component 1:<br>Y/Pr/Pb Y/Cr/Cb | Component 2:<br>Y/Pr/Pb Y/Cr | Video | S-Video | Reference                 |
|-------------|----------------|---------------|------|-----|---------------------|---------------------------------|------------------------------|-------|---------|---------------------------|
| NTSC        | NTSC (M, 4.43) | 59.94         |      |     |                     |                                 |                              | x     | x       | ITU-R BT.1700, SMPTE 170M |
| PAL         | PAL (B,G,H,I)  | 50            |      |     |                     | İ                               |                              | х     | x       | ITU-R BT.1700             |
|             | PAL (N)        | 50            |      |     |                     |                                 |                              | х     | x       | ITU-R BT.1700             |
|             | PAL (M)        | 59.94         |      |     |                     |                                 |                              | х     | x       | ITU-R BT.1700             |
| SECAM       | SECAM (M)      | 50            |      |     | 1                   |                                 |                              | x     | x       | ITU-R BT.1700             |
|             | 480i           | 59.94         | х    |     |                     | х                               | х                            |       |         | SMPTE 125M, CEA-861-D     |
|             | 576i           | 50            | х    |     |                     | х                               | х                            |       |         | ITU-R BT.601, CEA-861-D   |
| EDTV        | 480p           | 59.94         | х    | x   | x                   | х                               | х                            |       |         | SMPTE 293M, CEA-861-D     |
|             | 576p           | 50            | х    | х   | х                   | х                               | х                            |       |         | ITU-R BT.1358, CEA-861-D  |
| HDTV        | 1035i          | 60            | х    | х   | x                   | х                               | х                            |       |         | SMPTE 260M                |
|             | 1080i          | 50            | х    | х   | x                   | х                               | х                            |       |         | SMPTE 274M, CEA-861-D     |
|             | 1080i (Aus)    | 50            | х    | х   | х                   | х                               | х                            |       |         | SMPTE 295M                |
|             | 1080i          | 59.94         | х    | х   | х                   | х                               | х                            |       |         | SMPTE 274M, CEA-861-D     |
|             | 1080i          | 60            | х    | х   | x                   | х                               | х                            |       |         | SMPTE 274M, CEA-861-D     |
|             | 720p           | 50            | х    | х   | х                   | х                               | х                            |       |         | SMPTE 296M, CEA-861-D     |
|             | 720p           | 59.94         | х    | х   | x                   | х                               | х                            |       |         | SMPTE 296M, CEA-861-D     |
|             | 720p           | 60            | х    | х   | х                   | х                               | х                            |       |         | SMPTE 296M, CEA-861-D     |
|             | 1080p          | 23.98         | х    | х   | х                   | х                               | х                            |       |         | SMPTE 274M, CEA-861-D     |
|             | 1080p          | 24            | х    | х   | х                   | х                               | х                            |       |         | SMPTE 274M, CEA-861-D     |
|             | 1080p          | 25            | х    | x   | x                   | х                               | х                            |       |         | SMPTE 274M, CEA-861-D     |
|             | 1080p          | 29.97         | х    | x   | x                   | х                               | х                            |       |         | SMPTE 274M, CEA-861-D     |
|             | 1080p          | 30            | х    | x   | x                   | х                               | х                            |       |         | SMPTE 274M, CEA-861-D     |
|             | 1080p          | 50            | х    | x   | x                   | х                               | х                            |       |         | SMPTE 274M, CEA-861-D     |
|             | 1080p          | 59.94         | х    | x   | x                   | х                               | х                            |       |         | SMPTE 274M, CEA-861-D     |
|             | 1080p          | 60            | х    | x   | х                   | х                               | х                            |       |         | SMPTE 274M, CEA-861-D     |

# Input connections

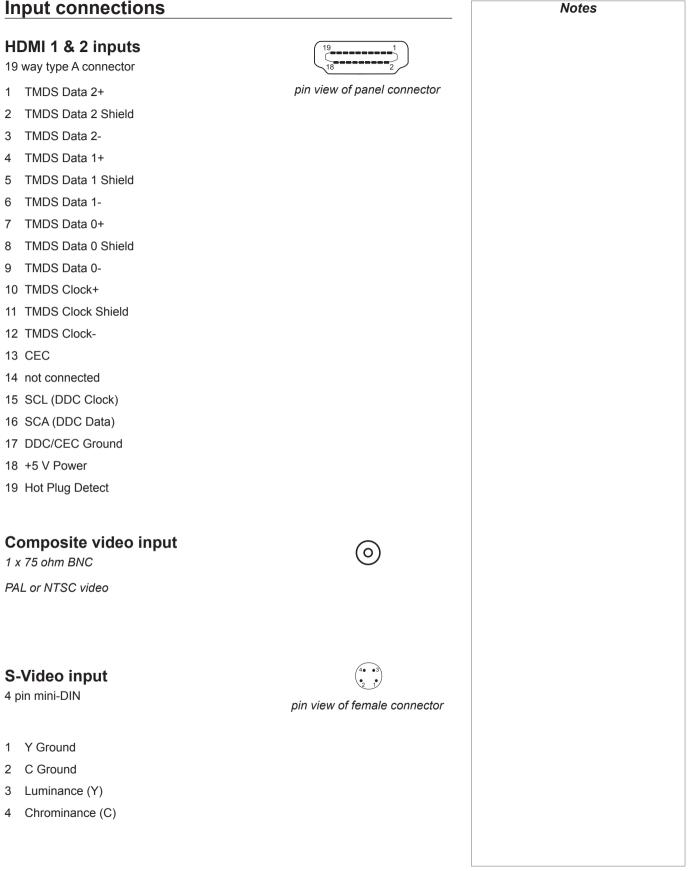

pin view of female connector

#### **RGB** input

15 way D-type connector

- 1 R
- 2 G
- 3 B
- 4 unused
- 5 Digital Ground (H Sync)
- 6 R Ground
- 7 B Ground
- 8 G Ground
- 9 +5v
- 10 Digital Ground (V Sync/DDC)
- 11 unused
- 12 SDA
- 13 H Sync
- 14 V Sync
- 15 SCL

#### **Component 1 input**

3 x RCA phono connectors

| RGsB         | YPbPr | YCbCr |
|--------------|-------|-------|
| Green + Sync | Υ     | Y     |
| Blue         | Pb    | Cb    |
| Red          | Pr    | Cr    |
|              |       |       |

#### RGBS

connect Sync to Video input

## **Component 2 input**

3 x 75 ohm BNC

| RGsB         | YPbPr | YCbCr |
|--------------|-------|-------|
| Green + Sync | Υ     | Y     |
| Blue         | Pb    | Cb    |
| Red          | Pr    | Cr    |

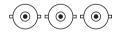

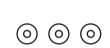

In most cases, the Auto setting will determine the correct color space to use. If it does not, you can select the appropriate setting manually.

Notes

To select between RGB and YPrPb signals, see Advanced Menu, in 4.Controlling the Projector.

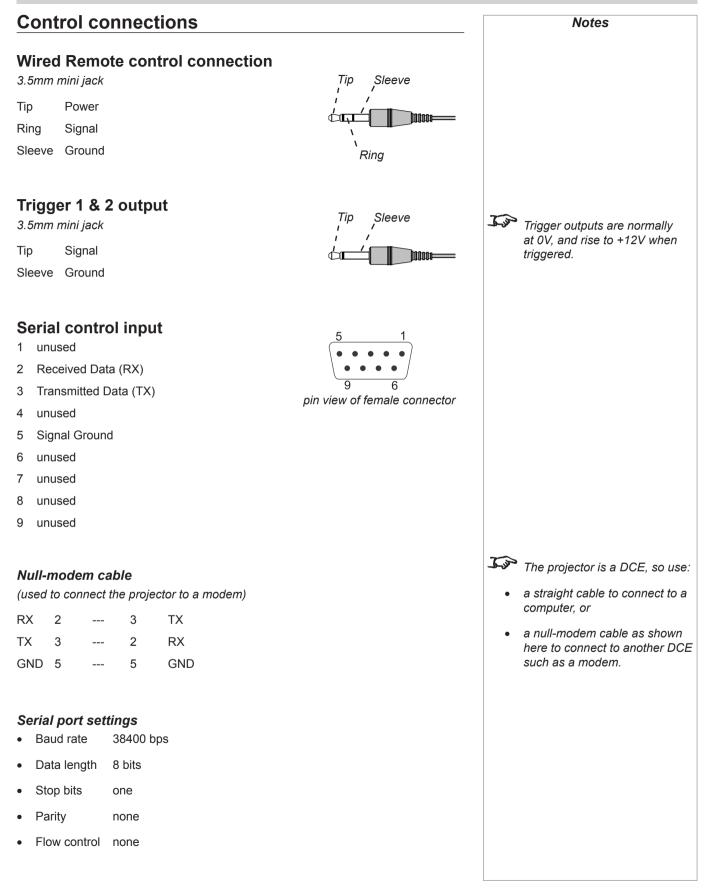

Jos

Tim

eg

NOT

Notes

Details of how to connect to

control input, can be found earlier in this section.

the projector, using the serial

Note: spaces in the commands

ky pow.on

kypow.on

are necessary.

# Remote communications protocol

#### Introduction

The projector can be controlled by using an external control system or a PC via an RS232 serial interface, using a terminal-emulation program, such as HyperTerminal.

There are 2 types of commands:

- Key commands
- Operation commands

All commands consist of ascii text strings starting with 2 letters:

- ky for key commands.
- op for operations commands.

All commands end with an ascii Carriage Return character.

#### **Key Commands**

Key commands are used to simulate remote control key presses, and use the following format:

ky <keyname> [CR]

#### Example

ky pow.on [CR] simulates the POWER ON key being pressed.

#### The commands

| Code transmitted | <keyname></keyname> |       | Description                              |
|------------------|---------------------|-------|------------------------------------------|
| 0x01             | pow.on              | I     | Turn power on.                           |
| 0x09             | pow.off             | Ċ     | Turn power off.                          |
| 0x15             | menu                | MENU  | Bring up or cancel menu display.         |
| 0x17             | enter               | ENTER | Keypad enter.                            |
| 0x18             | cur.down            |       | Keypad down arrow.                       |
| 0x1A             | cur.up              |       | Keypad up arrow.                         |
| 0x1D             | cur.left            | •     | Keypad left arrow.                       |
| 0x1F             | cur.righ            |       | Keypad right arrow.                      |
| 0x80             | bright              | Ż     | Bring up or cancel brightness slide bar. |
| 0x81             | contrast            |       | Bring up or cancel contrast slide bar.   |

| Code transmitted | <keyname></keyname> |        | Description                                               |
|------------------|---------------------|--------|-----------------------------------------------------------|
| 0x82             | sharp               | SHARP  | Bring up or cancel sharpness slide bar.                   |
| 0x83             | nr                  | NR     | Bring up or cancel noise reduction slide bar.             |
| 0x85             | gam.sw              | GAMMA  | Switch to the next gamma value.                           |
| 0x8B             | src.1               | 1      | Switch the active source to source 1.                     |
| 0x8C             | src.2               | 2      | Switch the active source to source 2.                     |
| 0x8D             | src.3               | 3      | Switch the active source to source 3.                     |
| 0x8E             | src.4               | 5      | Switch the active source to source 4.                     |
| 0x8F             | src.5               | 5      | Switch the active source to source 5.                     |
| 0x93             | OSC.SW              | O-SCAN | Switch to the next Overscan mode.                         |
| 0x98             | mem.1               | A      | Recall user memory associated with the User Memory A key. |
| 0x99             | mem.2               | В      | Recall user memory associated with the User Memory B key. |
| 0x9A             | mem.3               | С      | Recall user memory associated with the User Memory C key. |
| 0x9D             | asp.sw              | ASPECT | Switch to the next aspect ratio setting.                  |
| 0xA3             | bcolor.sw           | BRI-C  | Switch Brilliant Color on or off.                         |
| 0xAA             | ctemp.sw            | C-TEMP | Switch to the next colour temperature value.              |
| 0xAD             | pattern.sw          | TEST   | Switch to the next test pattern.                          |

#### **Operation Commands**

Operation commands are used to simulate menu operations and determine the settings of the projector, and use the following format:

op <operation> <command> [CR]

The <command> string can take one of the following formats:

|           | <command/>        | Description                                                                       |  |
|-----------|-------------------|-----------------------------------------------------------------------------------|--|
| Set       | = <value></value> | Makes the setting take that value.                                                |  |
| Get       | ?                 | Asks what the current value is.<br>The value is returned as an ascii text string. |  |
| Increment | +                 | Adds 1 to the current value.                                                      |  |
| Decrement | -                 | Subtracts 1 from the current value.                                               |  |
| Execute   | (none)            | Performs an action.                                                               |  |

| Example           |                                                                                  |      |           | Notes                     |
|-------------------|----------------------------------------------------------------------------------|------|-----------|---------------------------|
| op aspect =1 [CR] | sets the aspect ratio to Theaterscope.                                           |      |           |                           |
| op aspect ? [CR]  | asks what is the current aspect ratio.                                           | J.sp | ,         | aces in the commands      |
| op bright + [CR]  | increments the brightness setting.                                               |      | are nece  | ssary.                    |
| op resync [CR]    | commands the projector to attempt to re-synchronise to the current input source. |      | eg<br>NOT | op aspect=1<br>opaspect=1 |

#### The commands

| Operation    | <command/> | Values                                                                      | Notes |
|--------------|------------|-----------------------------------------------------------------------------|-------|
| aspect       | = ?        | 0 = 16:9<br>1 = Theaterscope<br>2 = 4:3<br>3 = 4:3 Narrow<br>4 = Native     |       |
| memory       | = ?        | 0 = Preset A<br>1 = Preset B<br>2 = Preset C<br>3 = Preset D<br>4 = Default |       |
| save.mem     | =          | 0 = Preset A<br>1 = Preset B<br>2 = Preset C<br>3 = Preset D                |       |
| bright       | = ? + -    | 0 - 200                                                                     |       |
| contrast     | = ? + -    | 0 - 200                                                                     |       |
| saturat      | = ? + -    | 0 - 200                                                                     |       |
| tint         | = ? + -    | 0 - 200                                                                     |       |
| sharp        | = ? + -    | 0 - 200                                                                     |       |
| noise.thresh | = ? + -    | 0 - 200                                                                     |       |
| nr.simple    | = ? + -    | 0 - 200                                                                     |       |
| nr.mode      | = ?        | 0 = Simple<br>1 = Advanced                                                  |       |

| Operation    | <command/> | Values                                                                                        | Notes |
|--------------|------------|-----------------------------------------------------------------------------------------------|-------|
| nr.general   | = ? + -    | 0 - 200                                                                                       |       |
| block.reduct | = ? + -    | 0 - 200                                                                                       |       |
| mosq.noise   | = ? + -    | 0 - 200                                                                                       |       |
| overscan     | = ?        | 0 = Off<br>1 = Crop<br>2 = Zoom                                                               |       |
| source.sel   | = ?        | 0 = HDMI 1<br>1 = HDMI 2<br>2 = RGB<br>3 = YPrPb 1<br>4 = YPrPb 2<br>5 = S-Video<br>6 = Video |       |
| resync       | (execute)  |                                                                                               |       |
| color.space  | = ?        | 0 = Auto<br>1 = YPbPr ( = REC709)<br>2 = YCbCr ( = REC601)<br>3 = RGB-PC<br>4 = RGB-Video     |       |
| video.stand  | = ?        | 0 = Auto<br>1 = NTSC<br>2 = PAL<br>3 = SECAM                                                  |       |
| gamma        | = ?        | 0 = CRT<br>1 = Film<br>2 = Video<br>3 = Punch<br>4 = Graphics                                 |       |
| color.temp   | = ?        | 0 = 5500K<br>1 = 6500K<br>2 = 7500K<br>3 = 9300K                                              |       |
| dlp.frame    | = ?        | 0 = Auto<br>2 = 48 Hz<br>3 = 50 Hz<br>4 = 60 Hz                                               |       |
| color.gamut  | = ?        | 0 = Auto<br>1 = REC709<br>2 = SMPTE C<br>3 = EBU<br>4 = Native                                |       |
| bcolor       | = ?        | 0 = Off<br>1 = On                                                                             |       |
| red.off      | = ? + -    | 0-200                                                                                         |       |
| green.off    | = ? + -    | 0-200                                                                                         |       |
| blue.off     | = ? + -    | 0-200                                                                                         |       |
| red.gain     | = ? + -    | 0-200                                                                                         |       |
| green.gain   | = ? + -    | 0-200                                                                                         |       |
| blue.gain    | = ? + -    | 0-200                                                                                         |       |
| vert.pos     | = ? + -    | 0-200                                                                                         |       |
| horiz.pos    | = ? + -    | 0-200                                                                                         |       |

# Digital Projection M-Vision Cine 230. Cine 260. Cine 400 User Manual

| Operation    | <command/> | Values                                                                                                    | Notes                                                      |
|--------------|------------|----------------------------------------------------------------------------------------------------|------------------------------------------------------------|
| phase        | = ? + -    | 0-200                                                                                                    |                                                            |
| tracking     | = ? + -    | 0-200                                                                                                    |                                                            |
| sync.level   | = ? + -    | 0-200                                                                                                    |                                                            |
| menu.pos     | = ?        | 0 = Top left<br>1 = Top right<br>2 = Bottom left<br>3 = Bottom right<br>4 = Centre                        |                                                            |
| blank.screen | = ?        | 0 = Black<br>1 = Blue<br>2 = White<br>3 = Logo                                                            |                                                            |
| auto.pow.off | = ?        | 0 = Off<br>1 = On                                                                                         |                                                            |
| auto.pow.on  | = ?        | 0 = Off<br>1 = On                                                                                         |                                                            |
| rear.proj    | = ?        | 0 = Off<br>1 = On                                                                                         |                                                            |
| ceil.mode    | = ?        | 0 = Off<br>1 = On                                                                                         |                                                            |
| logo.disp    | = ?        | 0 = Off<br>1 = On                                                                                         |                                                            |
| trig.1       | = ?        | 0 = Screen<br>1 = 16:9<br>2 = Theaterscope<br>3 = 4:3<br>4 = 4:3 Narrow<br>5 = RS232<br>6 = On<br>7 = Off | 0: Trigger occurs when the projector is in<br>RUNNING mode |
| trig.2       | = ?        | 0 = Screen<br>1 = 16:9<br>2 = Theaterscope<br>3 = 4:3<br>4 = 4:3 Narrow<br>5 = RS232<br>6 = On<br>7 = Off | 0: Trigger occurs when the projector is in<br>RUNNING mode |
| auto.source  | = ?        | 0 = Off<br>1 = On                                                                                         |                                                            |
| model.name   | ?          | <string></string>                                                                                         |                                                            |
| ser.number   | ?          | <string></string>                                                                                         |                                                            |
| soft.version | ?          | <string></string>                                                                                         |                                                            |
| act.source   | ?          | 0 = HDMI 1<br>1 = HDMI 2<br>2 = RGB<br>3 = YPrPb 1<br>4 = YPrPb 2<br>5 = S-video<br>6 = Video             |                                                            |
| h.refresh    | ?          | <number></number>                                                                                         | KHz                                                        |
| v.refresh    | ?          | <number></number>                                                                                         | Hz                                                         |

| Operation    | <command/> | Values                                                                                                    | Notes        |
|--------------|------------|----------------------------------------------------------------------------------------------------|--------------|
| pixel.clock  | ?          | <number></number>                                                                                                    | MHz          |
| signal       | ?          | <string></string>                                                                                                    |              |
| lamp.hours   | ?          | <number></number>                                                                                                    |              |
| total.hours  | ?          | <number></number>                                                                                                    |              |
| environment  | ?          | <string></string>                                                                                                    | Temperatures |
| fact.reset   | (execute)  |                                                                                                    |              |
| blue.only    | =          | 0 = Off<br>1 = On                                                                                                    |              |
| pattern      | =          | 0 = White<br>1 = Black<br>2 = Red<br>3 = Green<br>4 = Blue<br>5 = Cyan<br>6 = Magenta<br>7 = Yellow<br>8 = Chequerboard<br>9 = Greyscale<br>10 = Alignment Grid<br>11 = Off |              |
| altitude     | = ?        | 0 = Low<br>1 = High                                                                                                    |              |
| status.check | ?          | 0 = standby mode<br>1 = warm up mode<br>2 = running mode<br>3 = cooling mode<br>4 = error                                                                                   |              |